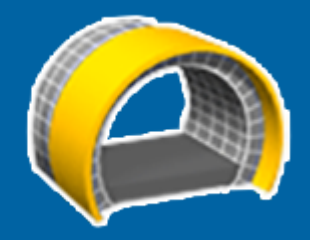

# Trimble Access™ Tunnelit

Käyttöopas

Versio 2023.10 Muutosindeksi A Lokakuu 2023

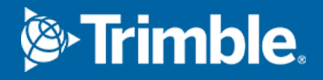

# Sisältö

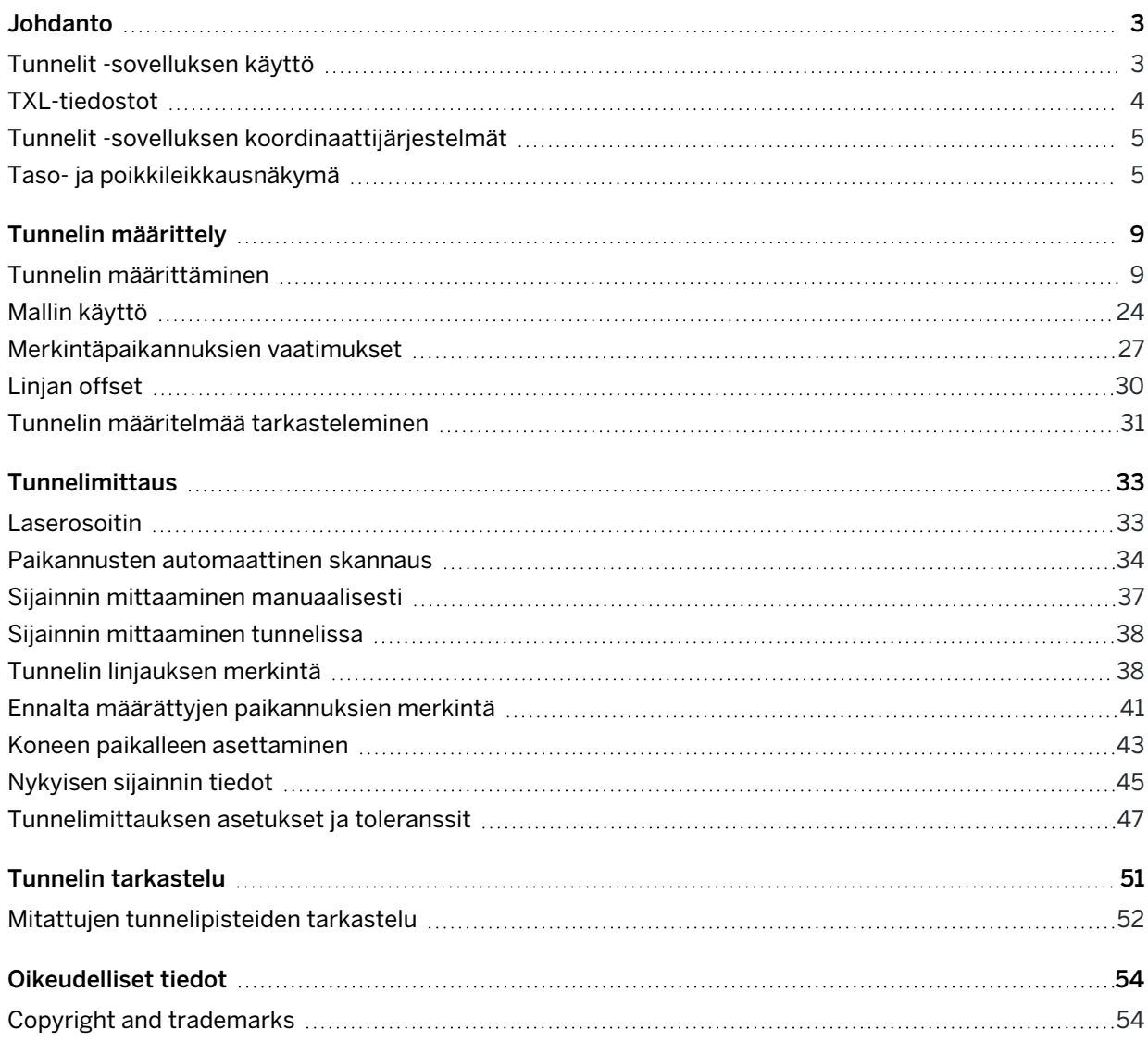

<span id="page-2-0"></span>Trimble® Tunnelit -ohjelmisto on suunniteltu erityisesti tunneleiden kartoittamiseen.Se tarjoaa työkaluja tunnelin toiminnan määrittelyyn, kartoittamiseen, merkitsemiseen ja raportointiin sekä opastaa sinua tehtävissä, kuten yli- ja vajaakaivualueiden merkitsemisessä sekä koneiden paikantamisessa.

Käytä Tunnelit -sovellusta ja:

- Määritä tunneli
	- <sup>l</sup> Määritä tunnelin komponentit, mukaan lukien vaakasuorat ja pystysuora linjaukset, mallit ja kierto, tai tuo määritelmä LandXML-tiedostosta.
	- <sup>l</sup> Määritä päätypinnan räjäytysreiät ja merkintäsijainnit, joita tyypillisesti käytetään pultin reikiin tai tunnelin tukirakenteiden vakauttamiseen.
	- Käy tunneli läpi ennen kuin menet maan alle.
- Mittaa tunneli
	- Skannaa poikkileikkaukset, mukaan lukien asetukset, automaattisesti mitataksesi pisteitä manuaalisesti ja poistaaksesi niitä.
	- Mittaa sijainnit tunnelin määritelmän suhteen.
	- Merkitse ennalta määritetyt sijainnit räjäytysrei'ille, pultinrei'ille ja putkille.
	- Sijoita kone, tavallisesti poravaunu, tunnelin suhteen.
- Tiedonsiirto ja raportit
	- Selaa automaattisesti skannattuja ja käsin mitattuja pisteitä.
	- Merkintäpisteiden näyttäminen.

# <span id="page-2-1"></span>Tunnelit -sovelluksen käyttö

Jos haluat käyttää Tunnelit, sinun on vaihdettava Tunnelit sovellukseen. Voit siirtyä sovelluksesta toiseen napauttamalla  $\equiv$  ja napauttamalla parhaillaan käyttämäsi sovelluksen nimeä ja valitsemalla sitten sovelluksen, johon haluat vaihtaa.

TIP – Tunnelit-sovellus sisältää koko Cogo-valikon Mittausstä, jonka ansiosta voit suorittaa koordinaattigeometrian ( cogo ) toimintoja ilman, että sinun tarvitsee vaihtaa Mittaushin. Voit myös käyttää joitain näistä cogo-toiminnoista kartan napauta ja pidä painettuna -valikosta. Lisätietoja kaikista käytettävissä olevista cogo-funktioista on ohjeessa *Trimble Access Mittaus Käyttöoppaasta*.

Kun aloitat mittauksen, ohjelmisto kehottaa sinua valitsemaan kojeillesi konfiguroidun mittaustyylin.Jos tarvitset lisätietoja mittaustyyleistä ja asiaan liittyvistä yhteysasetuksista, ks. *Trimble Access Tuki* ja siellä olevat asianmukaiset apuartikkelit.

Napauta  $\equiv$  ja valitse Asetukset / Kieli ja sen jälkeen Käytä ketjun pituuden termejämäärittääksesi ja mitataksesi tunnelin käyttäen tunnelin suuntaisesta pituudesta ennemmin termiä "ketjun pituus" kuin "paaluluku".

# <span id="page-3-0"></span>TXL-tiedostot

Tunnelitiedosto on TXL-tiedosto.TXL-tiedostot tyypillisesti sisältävät vaakasuoran ja pystysuoran linjauksien ja malleja, jotka määrittelevät tunnelin muodon.

Trimble Access Tunnelit -ohjelmistossa luomasi TXL-tiedostot näytetään automaattisesti kartalla sen jälkeen, kun ne on luotu.

Jos käytät TXL-tiedostoa, joka on luotu Trimble Business Center-sovelluksessa tai jonka olet muuntanut LandXML-tiedostosta, sinun on ehkä avattava Tasonhallinta ja valittava tiedosto näyttääksesi sen.

Tunnelitiedoston täytyy olla nykyisessä projektikansiossa.

# TXL-tiedostojen tarkastelu kartalla

Aseta TXL-tiedosto näkyväksi kartalla näpäyttämällä <sup>≤</sup> kartan työkalurivissä avataksesi Tasonhallintasovelluksen ja valitse Karttatiedostot-välilehti.Näpäytä TXL-tiedostoa kerran (v), jolloin se muuttuu näkeväksi, ja toisen kerran ( $\frac{1}{2}$ ), jolloin tiedoston kohteet ovat valittavissa.

Muuttaaksesi kartalla näkyviä merkintöjä jos esimerkiksi haluat tarkastella linjauspaalutuksen arvoja, näpäytä  $\frac{1}{2}$  ja valitse Asetukset ja muokkaa tämän jälkeen asetuksia Näytön ryhmälaatikossa.

Pyöritä linjausta kartalla näpäyttämällä  $\bigoplus$  ja näpäytä sen jälkeen karttaa ja vedä sitä pyörittääksesi näkymää. Kartan keskellä oleva  $\textcircled{\tiny\textsf{F}}$ -kuvake ilmaisee kiertoradan pisteen.

# TXL-tiedostojen käyttö

Voit valita kartalta TXL-tiedostossa olevia kohteita ja käyttää niitä muissa ohjelmiston toiminnoissa, kuten Cogo-toimintojen suorittamisessa, kuten pinnan tarkastuksessa.Saadaksesi tietoja kaikista käytettävissä olevista cogo-toiminnoista ks. *Trimble Access Mittaus Käyttöoppaasta*.

# LandXML-tiedostojen muuntaminen TXL-tiedostoksi

Voit muuntaa tunnelin geometrian sisältävän LandXML-tiedoston Trimble TXL -tiedostoksi käytettäväksi Tunnelit-ohjelmistossa.

#### Ennen kuin aloitat

Siirry Ohjelmistot ja [apuohjelmat](https://help.trimblegeospatial.com/TrimbleAccess/latest/fi/Downloads-software.htm) -sivulle Trimble Access -ohjelmiston tukiportaaliissa ladataksesi File and Report Generator-apuohjelman ja asentaaksesi sen toimistotietokoneeseen.

Siirry [Tyylitiedostot-sivulle](https://help.trimblegeospatial.com/TrimbleAccess/latest/fi/Downloads-stylesheets.htm) Trimble Access -ohjelmiston tukiportaaliissa ladataksesi LandXML To TunnelXML-tyylitiedoston ja tallentaaksesi sen toimistotietokoneen kansioon.

#### LandXML-tiedoston muuntaminen txl-tiedostoksi

- 1. Valitse toimistotietokoneessa Start / Programs / File and Report Generator käynnistääksesi File and Report Generator-apuohjelman.
- 2. Valitse kohdasta Source JobXML tai Job file -kentästä Browse. Valitse File of type -kentän arvoksi All files.Selaa asianmukaiseen kansioon ja valitse muunnettava LandXML-tiedosto.
- 3. Valitse Tulostemuoto -kentässä LandXML To TunnelXML-tyylisivu. Napsauta OK.
- 4. Valitse User Value Input -näytössä muunnettava tunnelin pinta.Valitse OK.
- 5. Vahvista txl-tiedoston Save in -kansio ja File name ja valitse sitten Save.
- 6. Kun olet valmis, valitse Close.
- <span id="page-4-0"></span>7. Siirrä TXL-tiedosto tallentimelle.

# Tunnelit -sovelluksen koordinaattijärjestelmät

Tunnelit -ohjelmisto käsittelee kaikkia tunnelietäisyyksiä, mukaan lukien paalutus ja sivupoikkeamat, karttaetäisyyksinä. Etäisyydet -kentän arvolla Cogo-asetusten ruudussa ei ole vaikutusta tunnelin määritykseen tai tunnelin etäisyyksien esittämistapaan.Tarkastele COGO-asetusten ruutua näpäyttämällä  $\equiv$  ja valitse Asetukset / Yksiköt COGO / COGO-asetukset.

<span id="page-4-1"></span>Jos työssä on määritelty maastokoordinaattijärjestelmä, karttakoordinaatit ovat käytännössä myös maastokoordinaatteja.

# Taso- ja poikkileikkausnäkymä

Automaattisen laserkeilauksen, merkinnän tai koneasettelun aikana tai tunnelin sijaintia mitattaessa tunnelin tasonäkymä tai poikkileikkausnäkymä näkyy kartan vieressä.

Jos se on saatavilla, kojeen videonäkymä on käytettävissä kartan sijaan, jotta näet, mihin koje osoittaa. Jaetun näytön näkymässä:

- <sup>l</sup> Voit hienosäätää kojeen sijaintia lähentämällä videonäytön Zoomaus-tasotyökalua ja siirtämällä kojetta painamalla sitten maastotietokoneen näppäimistön ylös-, alas-, vasen- tai oikeanuolinäppäimiä. Nuolinäppäimet eivät siirrä kojetta laserkeilauksen aikana.
- <sup>l</sup> Kun kartta on näkyvissä, kasvata pisteitä vasemmalla tai oikealla nuolinäppäimellä ja paaluja ylä- tai alanuolinäppäimillä.
- <sup>l</sup> Voit siirtyä karttanäkymään napauttamalla videotyökalurivillä. Voit siirtyä videonäkymään napauttamalla <sup>karttatyökalurivillä.</sup>
- Näet enemmän valonäppäimiä napauttamalla  $\geq$ tai pyyhkäisemällä ruutua oikealta vasemmalle (tai vasemmalta oikealle) valonäppäinriviä pitkin.
- Jos haluat suurentaa karttaa/videonäkymää tai taso-/poikkileikkausnäkymää, napauta III ja pyyhkäise näyttöä.

# Deltanäyttö

Nykyisen sijainnin tiedot ja sen, jos ne ovat saatavilla, suhteet valittuun merkintäsijaintiin näytetään taso-tai poikkileikkausnäkymän alapuolella. Lisätietoja käytettävissä olevista deltoista on kohdassa [Nykyisen](#page-44-0) [sijainnin](#page-44-0) tiedot, page 45.

Jos haluat muuttaa delta-näyttöalueen sijaintia, napauta III ja pyyhkäise vasemmalle.Taso- tai poikkileikkausnäkymän koko muuttuu lähimpään esiasetettuun sijaintiin siten, että delta-näyttöalue sijoitetaan taso- tai poikkileikkausnäkymän viereen eikä alle.Napauta III ja pyyhkäise oikealle pienentääksesi taso- tai poikkileikkausnäkymää alla olevan delta-näyttöalueen kanssa.

# Tasonäkymä

Tunnelin tasonäkymä ilmestyy ruutuun kun valitset tunnelin ensimmäisen kerran.

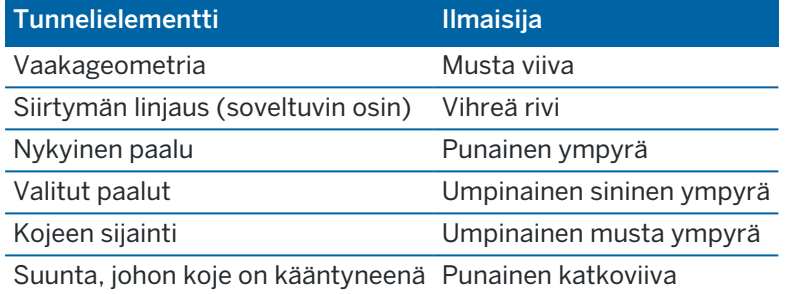

NOTE – Harmaina näkyvillä paaluilla ei ole pystygeometriaa tai poikkileikkausta, eikä niitä voida valita skannaukseen.

Valitse mitattava paalu seuraavasti:

- <sup>l</sup> Napauta maastotietokoneen näppäimistön ylä- tai alanuolta (ei käytettävissä, jos videonäkymä näkyy tasonäkymän vieressä).
- <sup>l</sup> Näpäytä yksittäistä paalua.
- . Napauta ja pidä painettuna näyttöä ja napauta sitten Valitse paalu. Valitse paalu Valitse paalu näytön luettelosta.

Valittu paalu näkyy punaisena ympyränä.

Post pisteen valinta näpäyttämällä jotain muuta kohtaa kartalla.Vaihtoehtoisesti näpäytä näyttöä ja pidä sitä painettuna ja valitse sitten Poista valinta.

Voit lisätä paalun, joka ei ole mukana paaluvälissä, näpäyttämällä näyttöä ja pitämällä sen painettuna ja valitsemalla sitten Lisää paalu.

Näet lisätietoa sijainnista näpäyttämällä ja pitämällä linjauksella tai offset-linjauksella olevaa sijaintia hetken aikaa painettuna.

Laske koordinaatiston ja tunnelin koordinaatit vahvistaaksesi määritelmän ennen tunnelin mittaamista näpäyttämällä Laske-painiketta.

Panoroi kuvaruudun ympärillä näpäyttämällä Pan-valonäppäintä ja paina nuolinäppäintä.

Voit vaihtaa poikkileikkausnäkymään napauttamalla  $\mathbb Q$ .

# Poikkileikkausnäkymä

Näpäytä mitä tahansa seuraavista avataksesi ponnahdusikkunan, jossa on soveltuvin osin tietoa vaaka- ja korkeussiirtymistä, pohjoisesta, idästä, korkeudesta, pinnan nimestä ja minkä tahansa nimikkeen koodista:

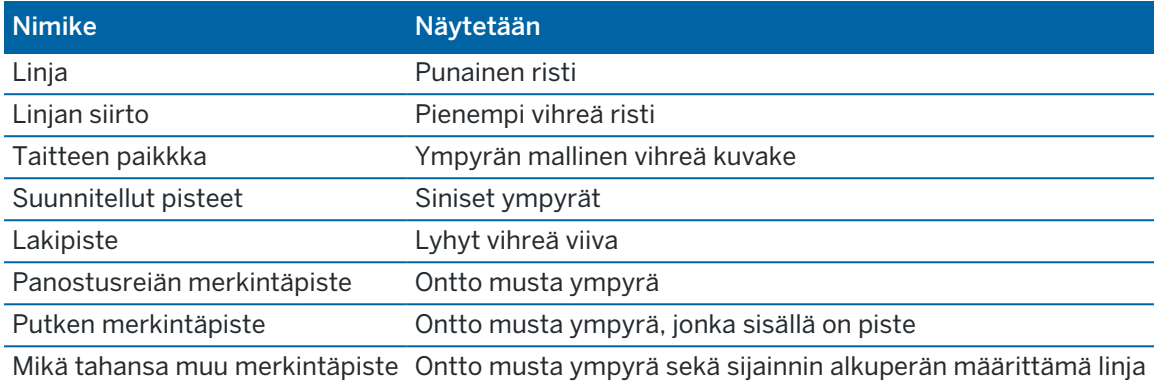

Näpäytä ja pidä kiinni linjauksesta, siirtymän linjauksesta, suunnitellusta pisteestä, merkintäpisteestä tai kärkipisteestä tarkastellaksesi kohteen vaaka- ja korkeussiirtymiä, pohjoista, itää, korkeutta, pinnan nimeä ja koodia.

Tarkastele poikkileikkausnäkymästä skannattavaa paalua näpäyttämällä näyttöä ja pitämällä sitä painettuna ja valitsemalla sitten Skannaa nykyinen paalu.

Tarkastele muita paaluja skannauksen aikana näpäyttämällä ylös/alasnuolinäppäimiä tarkastellaksesi seuraavaa/edellistä paalua. Skannattava paalu ilmoitetaan näytön vasemmassa yläkulmassa. Näytetty paalu ilmoitetaan näytön yläreunassa keskellä.

Voit siirtyä tasonäkymään napauttamalla .

# Taso- ja poikkileikkausnäkymään mittauksen aikana ilmestyvät kuvakkeet

Tunnelin mittauksen yhteydessä näkyvät kuvakkeet näytetään alla.

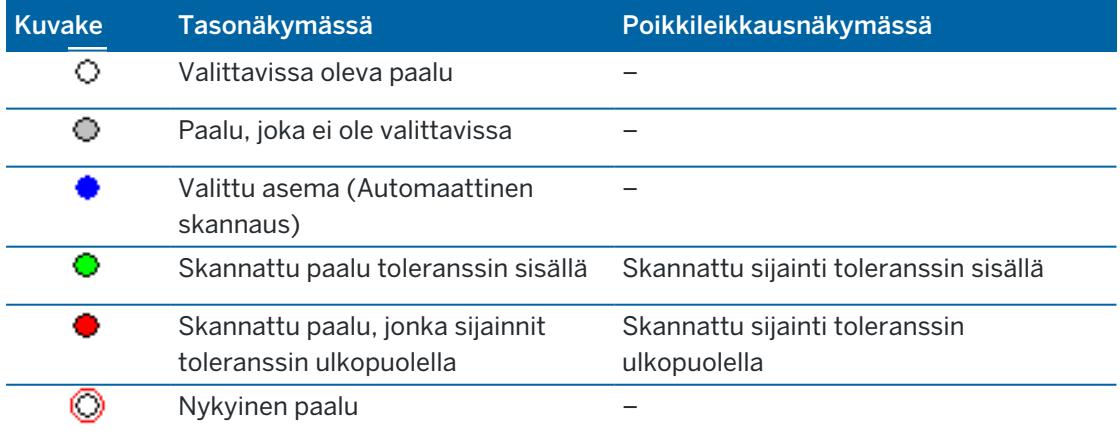

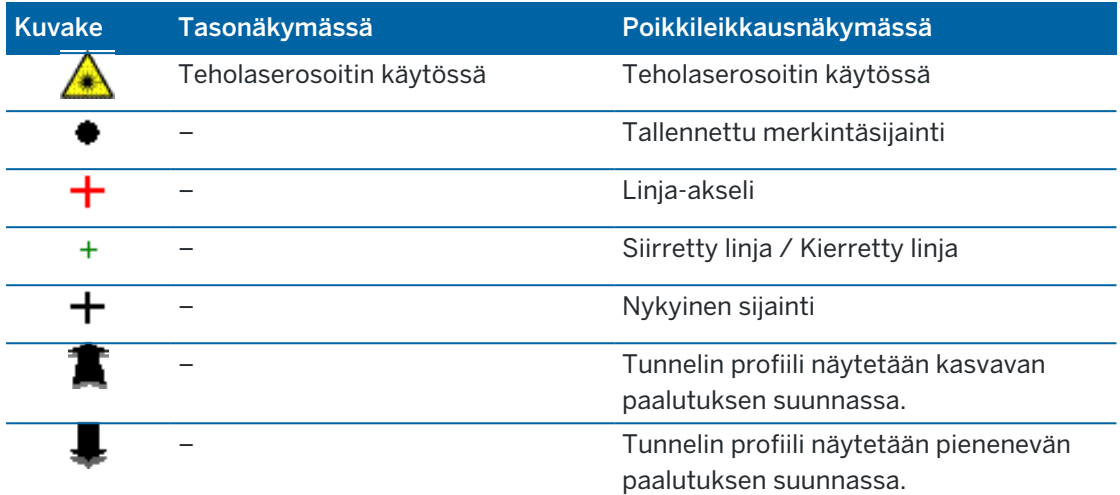

Trimble Access Tunnelit Käyttöoppaasta | **8**

<span id="page-8-0"></span>Kun määrität tunnelia, luot TXL-tiedoston ja näppäilet sitten tunnelikomponentit rakennuspiirustuksista ja suunnitelmista täydentääksesi tunnelin määrityksen.

Tunnelin määrityksen on sisällettävä vaakasuuntainen linjaus, pystysuuntainen linjaus, mallit ja mallin sijainnit. Muut elementit ovat valinnaisia.

- Vaakageometria määrittelee linjan, joka kulkee tunnelin keskustaa pitkin.
- Pystysuora linjaus määrittelee muutokset tunnelin korkeudessa.
- Malli määrittelee tunnelin poikkileikkauksen tunnelin toisella puolella olevassa pisteessä määritelläkseen tien leveyden eri pisteissä.

Lisää malli jokaiselle leveyden muutokselle. Malli saattaa koostua kuinka monesta pinnasta tahansa.

- <sup>l</sup> Lisää mallin paikannukset käyttääksesi asianmukaista mallia eri pisteissä pitkin tunnelia.
- Lisää kierto kallistamaan tai kiertämään tunnelin poikkileikkausta ja siihen liittyvien merkintäpisteiden sijaintia origopisteen ympärillä.

Kiertoa käytetään pääasiassa vaakakäyrän ympärillä esittämään sivukallistusta. Sitä voidaan käyttää kuitenkin missä tahansa kohtaa tunnelin linjauksessa edellyttäen, että taso- ja pystygeometria sekä poikkileikkaus on liitetty siihen.

- Lisää merkintäpaikannukset ennalta määrättyihin panostusreikiin, pultinreikiin tai putkien läpivienteihin, jotka merkataan tunneliin.
- Paalun rinnastukset määrittävät linjauksen paaluarvot.
- Linjauksen siirtymät tasaavat vaakasuoran ja/tai pystysuoran linjauksen, tyypillisesti junavaunun vapaata tilaa varten kurvien ympärillä raidetunnelissa. Ks. Linjan [offset,](#page-29-0) page 30.

<span id="page-8-1"></span>Syötetyt tunnelit tallennetaan nykyiseen projektikansioon TXL-tiedostoina.

# Tunnelin määrittäminen

Jos haluat määritellä uuden tunnelin, voit näppäillä määrittelyn tai valita kartalta työssä tai DXF-, STR-, SHP- tai LandXML-tiedostossa olevat pisteet, linjat, kaaret tai murtoviivat ja sen jälkeen luoda tunnelin valittujen kohteiden pohjalta.

Kun tunneli on määritelty, voit muokata sitä tarpeen mukaan.

# <span id="page-8-2"></span>Näppäile tunnelin määrittely seuraavasti

- 1. Näpäytä  $\equiv$  ja valitse Määrittele.
- 2. Näpäytä New.
- 3. Anna tunnelille nimi.

- 4. Määritelläksesi uuden tunnelin olemassa olevasta tunnelin määrittelystä ota käyttöön Kopioi olemassa oleva tunneli -asetus ja valitse sitten tiedosto, josta kopioidaan. Tiedoston täytyy olla nykyisessä projektikansiossa.
- 5. Valitse menetelmä, jota käytät kunkin komponentin näppäilemiseen.
	- a. Jos haluat määritellä Vaakageometrian, voit käyttää:
		- Pituuden tai koordinaatin [syöttömenetelmää,](#page-11-0) page 12
		- Loppupaalun [syöttömenetelmä,](#page-12-0) page 13
		- Leikkauspisteen [syöttömenetelmä,](#page-13-0) page 14
	- b. Valitse siirtymätyyppi.Katso [Siirtymäkaarityypit,](#page-14-0) page 15.
	- c. Jos haluat määritellä Pystysuoran linjauksen, voit käyttää:
		- <sup>l</sup> [Pystyristeyspisteen](#page-16-0) syöttömenetelmä, page 17
		- Alku- ja loppupisteen [syöttömenetelmä,](#page-17-0) page 18
- 6. Napauta Hyväksy.

Ruutuun ilmestyy lista komponenteista, jotka voidaan määritellä tunnelille.

TIP – Vaihda syöttömenetelmää tai tien siirtotyyppiä näpäyttämällä Asetukset.Huomio, että syöttömenetelmää ja siirtotyyppiä ei voi muuttaa sen jälkeen, kun olet syöttänyt kaksi tai useamman vaaka- tai pystylinjauksen määritelmän määrittelevän elementin.

- 7. Valitse kukin komponentti ja määrittele se tarpeen mukaan.
- 8. Voit tallentaa muutoksesi milloin tahansa näpäyttämällä Tallenna

#### <span id="page-9-0"></span>Tunnelin määrittäminen kartasta

- 1. Jos kohteet, jotka haluat valita, eivät näy kartalla, näpäytä  $\otimes$  kartan työkalurivissä avataksesi Tasonhallinta-sovelluksen ja valitse Karttatiedostot-välilehti.Valitse tiedosto ja aseta sopivat tasot valittaviksi ja näkyviksi.
- 2. Näpäytä kartalla kohteita, jotka määrittävät vaakageometrian.

Järjestys, jossa kohteet valitaan, ja linjojen, kaarien tai murtoviivojen suunta määrittelevät vaakageometrian suunnan.

Jos kohteilla on korkeuksia, niitä käytetään määrittelemään pystysuora linjaus.

- 3. Näpäytä karttaa ja pidä sitä näpäytettynä ja valitse Tallenna tunneli.
- 4. Anna tunnelin nimi, alkupaalu ja paaluväli.
- 5. Napsauta OK.

Lisätäksesi muita osia, kuten malleja ja merkintäpaikannuksia, uuteen tunneliin näpäytä  $\equiv$  ja valitse Määrittele.Ks. Näppäile tunnelin määrittely [seuraavasti,](#page-8-2) page 9.

# Vaakageometrian arvon näppäily

Näppäile vaakageometrian arvot valitulle tunnelille alla olevia ohjeita seuraamalla.Jos haluat määritellä vaakageometrian valitsemalla kohteita kartalta, ks. Tunnelin [määrittäminen](#page-9-0) kartasta, page 10.

- 1. Näpäytä Vaakageometria.
- 2. Näpäytä New.

Elementti -kentän asetus on Alkupiste.

- 3. Määrittele alkupiste seuraavasti:
	- a. Syötä Alkupaalu.
	- b. Valitse Metodi-kentässä:
		- Anna koordinaatit -menetelmä ja syötä arvot Alku pohjoinen ja Alku itä -kenttiin.
		- Valitse piste ja syötä sen jälkeen Pisteen nimi.

Alku pohjoinen – ja Alku itä -kenttiin päivittyvät syötetyn pisteen arvot.

Voit muokata Alku pohjoinen – ja Alku itä -arvoja, jos ne on johdettu syötetystä pisteestä, valitsemalla menetelmäksi Anna koordinaatit.

- c. Syötä Paaluväli.
- d. Näpäytä Tall.

Alkupiste näkyy graafisessa näkymässä.

- 4. Lisää elementtejä linjaukseen seuraavasti:
	- a. Näpäytä New.
	- b. Valitse Elementti-tyyppi ja täytä jäljellä olevat kentät.

Jos tarvitset lisätietoja, lue valitun syöttömenetelmän osio.

c. Näpäytä Tall.

Elementti näkyy [graafisessa](#page-4-1) näkymässä.

d. Jatka tarvittavien elementtien lisäämistä.

Kukin elementti lisätään edeltävän elementin perään. Jos haluat lisätä elementin tiettyyn kohtaan, valitse graafisessa näkymässä se elementti, jonka perään haluat lisätä uuden ja näpäytä Uusi.

- 5. Kun olet valmis, näpäytä Hyväksy.
- 6. Syötä loput tunnelin osat tai tallenna tunnelin määritykset näpäyttämällä Tall .

# <span id="page-11-0"></span>Pituuden tai koordinaatin syöttömenetelmää

Täytä valitun elementtityypin vaaditut kentät sitä mukaa, kun lisäät elementtejä linjaukseen.

#### Linjaelementit

Lisää linja linjaukseen valitsemalla Linja Elementti-kentältä ja valitse sen jälkeen linjan rakennusmenetelmä:

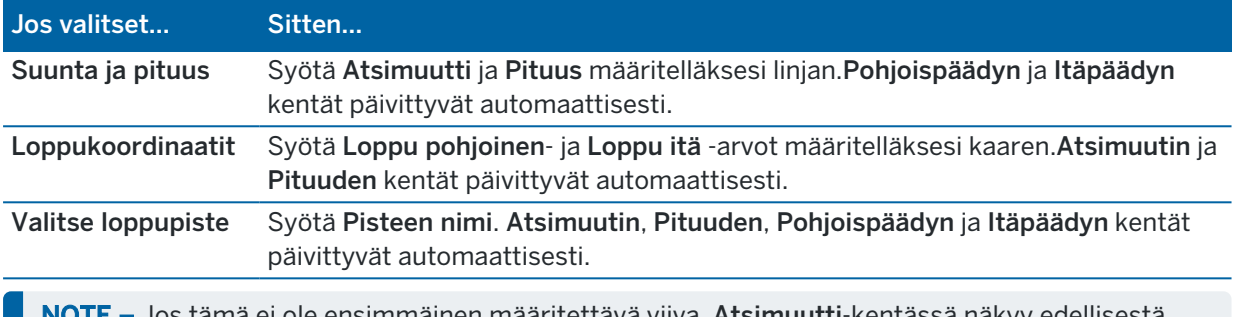

ole ensimmäinen määritettävä viiva, Atsimuutti-kentässä näkyy edellisestä elementistä laskettu atsimuutti.

Muokkaa atsimuuttia näpäyttämällä  $\blacktriangleright$  Atsimuutin kentän vieressä ja valitse Muokkaa atsimuuttia. Jos elementti ei ole tangentiaalinen, elementin alkupisteessä näkyy punainen kuvake.

#### Kaarielementit

Lisää kaari linjaukseen valitsemalla Kaari Elementti-kentältä ja valitse sen jälkeen kaaren rakennusmenetelmä:

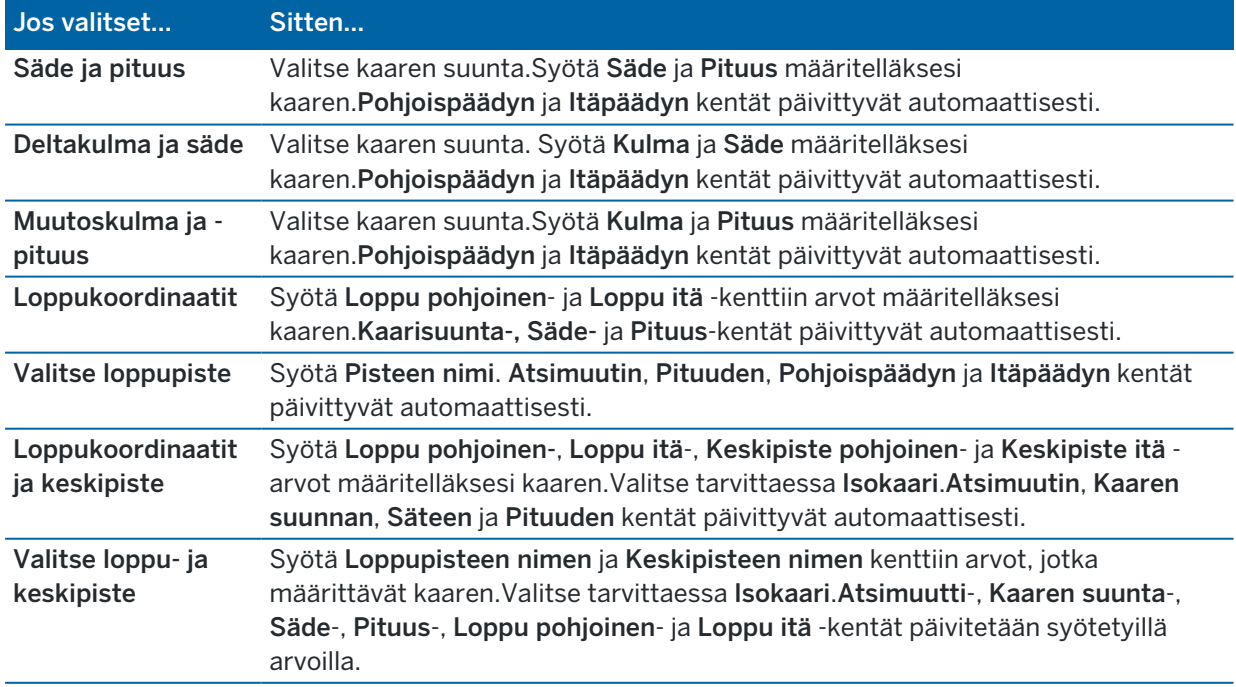

NOTE – Säde ja pituus, Deltakulma ja säde – tai Muutoskulma ja pituus -menetelmällä määritetyn kaaren Suunta -kentässä näkyy edellisestä elementistä laskettu suuntakulma. Jos elementti ei ole tangentiaalinen, elementin alkupisteessä näkyy punainen kuvake.Lataa alkuperäinen atsimuutti uudelleen näpäyttämällä > Atsimuutin kentän vieressä ja valitse Palauta tangentiaalisuus.

#### Alkusiirtymäkaaren/Loppusiirtymäkaaren elementit

Lisää siirto linjaukseen seuraavasti:

- 1. Valitse Sisääntuleva siirto tai Uloskäynnin siirto Elementin kentästä.
- 2. Valitse kaaren suunta.
- 3. Syötä Aloitussäde, Lopetussäde ja Pituus määritelläksesi siirron. Pohjoispäädyn ja Itäpäädyn kentät päivittyvät automaattisesti.

NOTE – Katso lisätietoja tuetuista siirtymäkaarityypeistä kohdasta [Siirtymäkaaret.](#page-14-0)

Suunta -kentässä näkyy edellisestä elementistä laskettu suuntakulma. Muokkaa atsimuuttia näpäyttämällä ▶ Atsimuutin kentän vieressä ja valitse Muokkaa atsimuuttia.Jos elementti ei ole tangentiaalinen, elementin alkupisteessä näkyy punainen kuvake.

Jos siirtotyyppi on NSW:n kuutioparaabeli, näytölle ilmestyy laskettu Siirron Xc-arvo.Jos siirtymä on kahden kaaren välissä, näytölle ilmestyvä Siirron Xc-arvo on arvo, joka on laskettu pienemmän kaaren kanssa yhteiselle tangenttipisteelle.

#### <span id="page-12-0"></span>Loppupaalun syöttömenetelmä

Täytä valitun elementtityypin vaaditut kentät sitä mukaa, kun lisäät elementtejä linjaukseen.

#### Linjaelementit

Lisää linja linjaukseen seuraavasti:

- 1. Valitse Linja Elementin kentästä.
- 2. Syötä Atsimuutti ja Loppupaalu määritelläksesi linjan.

Pohjoispäädyn ja Itäpäädyn kentät päivittyvät automaattisesti.

NOTE – Jos tämä ei ole ensimmäinen määritettävä viiva, Atsimuutti-kentässä näkyy edellisestä elementistä laskettu atsimuutti.

Muokkaa atsimuuttia näpäyttämällä > Atsimuutin kentän vieressä ja valitse Muokkaa atsimuuttia. Elementin alkupisteessä näkyy umpinainen punainen ympyrä, jos viereiset elementit eivät ole tangentiaalisia.

#### Kaarielementit

Lisää kaari linjaukseen valitsemalla Kaari Elementti-kentältä ja valitse sen jälkeen kaaren rakennusmenetelmä:

Trimble Access Tunnelit Käyttöoppaasta | **13**

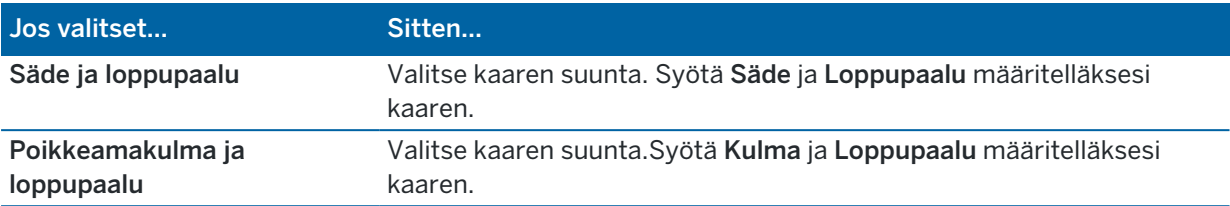

Pohjoispäädyn ja Itäpäädyn kentät päivittyvät automaattisesti.

NOTE – Suunta -kentässä näkyy edellisestä elementistä laskettu suuntakulma.

Muokkaa atsimuuttia näpäyttämällä ▶ Atsimuutin kentän vieressä ja valitse Muokkaa atsimuuttia. Jos elementti ei ole tangentiaalinen, umpinainen punainen ympyrä näkyy elementin alkupisteessä.

#### Alkusiirtymäkaaren/Loppusiirtymäkaaren elementit

Lisää siirto linjaukseen seuraavasti:

- 1. Valitse Sisääntuleva siirto tai Uloskäynnin siirto Elementin kentästä.
- 2. Valitse kaaren suunta.
- 3. Syötä Aloitussäde, Lopetussäde ja Pituus määritelläksesi siirron.

Pohjoispäädyn ja Itäpäädyn kentät päivittyvät automaattisesti.

NOTE – Katso lisätietoja tuetuista siirtymäkaarityypeistä kohdasta [Siirtymäkaaret.](#page-14-0)

Suunta -kentässä näkyy edellisestä elementistä laskettu suuntakulma. Muokkaa atsimuuttia näpäyttämällä ▶ Atsimuutin kentän vieressä ja valitse Muokkaa atsimuuttia.Jos elementti ei ole tangentiaalinen, elementin alkupisteessä näkyy punainen kuvake.

Jos siirtotyyppi on NSW:n kuutioparaabeli, näytölle ilmestyy laskettu Siirron Xc-arvo.Jos siirtymä on kahden kaaren välissä, näytölle ilmestyvä Siirron Xc-arvo on arvo, joka on laskettu pienemmän kaaren kanssa yhteiselle tangenttipisteelle.

#### <span id="page-13-0"></span>Leikkauspisteen syöttömenetelmä

Täytä valitun elementtityypin vaaditut kentät sitä mukaa, kun lisäät elementtejä linjaukseen.

- 1. Määritä leikkauspisteet.
- 2. Valitse Kurvin tyyppi.Jos valitset:
	- <sup>l</sup> Ympyränmuotoinen, syötä Säde ja Kaaren pituus.
	- <sup>l</sup> Siirto|Kaari|Siirto, syötä Säde, Kaaren pituus, Siirtymäkaaren pituus a Siirtymäkaaren ulkopituus.
	- <sup>l</sup> Siirto|Siirto, syötä Säde, Siirtymäkaaren sisäpituus, Siirtymäkaaren ulkopituus.
	- **·** Ei mitään, muita arvoja ei vaadita.
- 3. Näpäytä Tall.

# <span id="page-14-0"></span>Siirtymäkaarityypit

Ohjelmisto tukee seuraavia siirtymäkaarityyppejä.

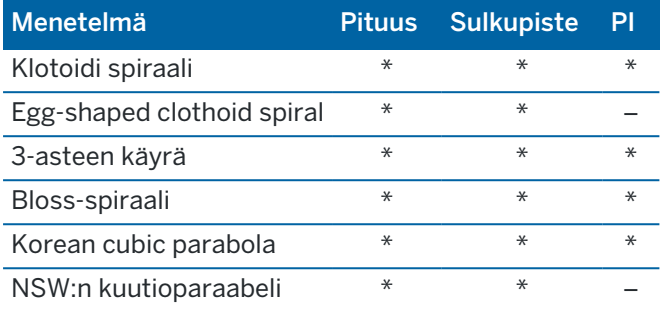

#### Klotoidi spiraali

Siirtymäkaaren (klotoidin) spiraaligeometria määritetään siirtymäkaaren pituuden ja siihen liittyvän kaaren säteen avulla. Kaava parametreille x ja y määritetään näiden kahden arvon termeinä seuraavasti:

Parametri x:

$$
x = l \left[ 1 - \frac{l^4}{40R^2L^2} + \frac{l^8}{3456R^4L^4} - \dots \right]
$$

Parametri y:

$$
y = \frac{l^3}{6RL} \bigg[ 1 - \frac{l^4}{56R^2L^2} + \frac{l^8}{7040R^4L^4} - \ldots \bigg]
$$

#### Egg-shaped clothoid spiral

Muokkaamalla Alku-/LoppusädettäAlku-/Loppusiirtymäkaarta varten Äärettömästä tarvittavaan säteeseen saakka on mahdollista määrittää ovaali siirtymäkaari.Palaa äärettömään säteeseen valitsemalla ponnahdusvalikosta Ääretön .

#### 3-asteen käyrä

Cubic-siirtymäkäyrä on määritelty käyrän pituuden ja siihen liittyvän kaaren avulla. Kaava parametreille x ja y määritetään näiden kahden arvon termeinä seuraavasti:

Parametri x:

$$
x = l \left[ 1 - \frac{l^4}{40R^2L^2} + \frac{l^8}{3456R^4L^4} - \dots \right]
$$

Trimble Access Tunnelit Käyttöoppaasta | **15**

Parametri y:

$$
y = \frac{l^3}{6RL}
$$

#### Bloss-spiraali

Parametri x:

$$
x = l \left[ 1 - \frac{l^6}{14R^2L^4} + \frac{l^7}{16R^2L^5} - \frac{l^8}{72R^2L^6} + \frac{l^{12}}{312R^4L^8} - \frac{l^{13}}{168R^4L^9} + \frac{l^{14}}{240R^4L^{10}} - \frac{l^{15}}{768R^4L^{11}} + \frac{l^{16}}{6528R^4L^{12}} \right]
$$

Parametri y:

$$
y = \left[ \frac{l^4}{4RL^2} - \frac{l^5}{10RL^3} - \frac{l^{10}}{60R^3L^6} + \frac{l^{11}}{44R^3L^7} - \frac{l^{12}}{96R^3L^8} - \frac{l^{13}}{624R^3L^9} \right]
$$

NOTE – Bloss-spiraali voi kehittyä täysin ainoastaan tulosiirtymälle, kun alkusäde on ääretön, ja samoin päätesiirtymälle, kun päätesäde on ääretön.

#### Korean cubic parabola

Tämä kuutioparaabeli määritetään siirtymäkaaren pituuden ja siihen liittyvän kaaren säteen avulla. Kaava parametreille x ja y määritetään näiden kahden arvon termeinä seuraavasti:

Parametri x:

$$
x = l \left[ 1 - \frac{l^4}{40R^2L^2} \right]
$$

Parametri y:

$$
y = \frac{x^3}{6RX}
$$

NOTE – Korealainen kuutioparaabeli voi kehittyä täysin ainoastaan tulosiirtymälle, kun alkusäde on ääretön, ja samoin päätesiirtymälle, kun päätesäde on ääretön.

#### NSW:n kuutioparaabeli

NSW:n kuutioitu siirtymäkaari on erikoiskaari, jota käytetään rataprojekteissa Australian New South Walesin territoriossa.Se määritetään kaaren pituuden ja m-arvon avulla.Viitatkaa *NSW [Government](http://www.asa.transport.nsw.gov.au/sites/default/files/asa/railcorp-legacy/disciplines/civil/esc-210.pdf) Technical Note ESC 210 Track [Geometry](http://www.asa.transport.nsw.gov.au/sites/default/files/asa/railcorp-legacy/disciplines/civil/esc-210.pdf) and Stability*.

# Pystysuoran linjauksen arvon näppäily

TIP – Jos loit tunnelin määrittelyn valitsemalla kohteita kartalta, kyseisten kohteiden korkeuksia käytetään pystysuoran linjauksen määrittämiseen osana Piste-elementtien sarjaa.Pystygeometriaa voidaan muokata tarpeen vaatiessa.

Näppäile arvot valitulle tunnelille seuraavasti:

- 1. Näpäytä Pystysuora linjaus.
- 2. Napsauta Lisää.

Elementti -kentän asetus on Alkupiste.

- 3. Määrittele alkupiste seuraavasti:
	- a. Syötä Paalu (VPI) ja Korkeus (VPI).
	- b. Muuta Kaltevuuden yksikköjä näpäyttämällä Asetuksia.
	- c. Näpäytä Tall.
- 4. Lisää elementtejä linjaukseen seuraavasti:
	- a. Valitse Elementti-tyyppi ja täytä jäljellä olevat kentät.

Jos tarvitset lisätietoja, lue valitun syöttömenetelmän osio.

- b. Näpäytä Tall.
- c. Jatka tarvittavien elementtien lisäämistä.

Kukin elementti lisätään edeltävän elementin perään.

d. Kun olet valmis, näpäytä Sulje.

TIP – Jos haluat muokata elementtiä tai lisätä elementin ylemmäksi listalla, sinun tulee ensin näpäyttää Sulje sulkeaksesi Lisää elementti -ruudun.Voit tämän jälkeen valita muokattavan elementin luettelosta ja näpäyttää Muokkaa.Lisätäksesi elementin näpäytä elementtiä, joka tulee uuden elementin perään ja näpäytä Syötä.

- 5. Napauta Hyväksy.
- <span id="page-16-0"></span>6. Syötä loput tunnelin osat tai tallenna tunnelin määritykset näpäyttämällä Tall .

#### Pystyristeyspisteen syöttömenetelmä

Lisää elementti linjaukseen seuraavasti:

- 1. Valitse Elementti.Jos valitset:
	- Pisteen, syötä Paalu ja Korkeus määritelläksesi VPI:n.
	- <sup>l</sup> Ympyrän kaaren, syötä Paalu ja Korkeus määritelläksesi VPI:n ja syöttääksesi ympyrän kaaren Säteen.
	- <sup>l</sup> Symmetrisen paraabelin, syötä Paalu ja Korkeus määritelläksesi VPI:n ja syöttääksesi paraabelin Pituuden.

<sup>l</sup> Epäsymmetrisen paraabelin, syötä Paalu ja Korkeus määritelläksesi VPI:n ja syöttääksesi paraabelin Sisäpituus ja Ulkopituus.

Alkukaltevuus -kenttä näyttää lasketun kaltevuusarvon.

Pituuden, K-tekijän ja Loppukaltevuuden kentät päivittyvät, kun seuraava elementti on lisätty.Näytetyt kentät riippuvat valituista elementistä.

2. Näpäytä Tall.

#### NOTE –

- Suorien leikkauspisteiden menetelmällä syötetyn pystygeometrian täytyy päättyä pisteenä syötettyyn elementtiin.
- <sup>l</sup> Kun muokkaat elementtiä, vain valittua elementtiä päivitetään. Kaikki muut siihen liittyvät elementit säilyvät ennallaan.

#### <span id="page-17-0"></span>Alku- ja loppupisteen syöttömenetelmä

- 1. Valitse Elementti.Jos valitset:
	- Pisteen, syötä Paalu ja Korkeus määritelläksesi alkupisteen.
	- <sup>l</sup> Ympyrän kaaren, syötä Alkupaalu, Aloituskorkeus, Loppupaalu, Loppukorkeus ja säde määritelläksesi ympyrän kaaren.
	- <sup>l</sup> Symmetrisen paraabelin, syötä Alkupaalu, Aloituskorkeus, Loppupaalu, Loppukorkeus ja Ktekijä määritelläksesi paraabelin.

Muissa kentissä näkyy lasketut arvot.Valitusta elementistä riippuen nämä saattavat sisältää Pituuden, Kaltevan tason sisään, Kaltevan tason ulos, K-tekijän ja Pohja/Huippu-arvot.

2. Näpäytä Tall.

NOTE – Kun muokkaat elementtiä, vain valittua elementtiä päivitetään. Kaikki muut siihen liittyvät elementit säilyvät ennallaan.

#### Mallien lisääminen

Malli määrittelee tunnelin poikkileikkauksen tunnelin toisella puolella olevassa pisteessä määritelläkseen tien leveyden eri pisteissä. Lisää malli jokaiselle leveyden muutokselle. Malli saattaa koostua kuinka monesta pinnasta tahansa.

NOTE – Poikkileikkaukset täytyy määritellä myötäpäivään. Pinnat voivat olla avoimia tai suljettuja.

Määritä malli valitulle tunnelin määrittelylle seuraavasti:

- 1. Näpäytä Mallit.
- 2. Lisää uusi malli seuraavasti:
	- a. Napsauta Lisää.
	- b. Syötä mallin nimi.
	- c. Valitse Kopioi kohteesta -kentältä kopioidaanko olemassa oleva määritelmä malliin tunnelista tai toisesta mallista.

TIP – Jos haluat luoda poikkileikkauskirjaston, määrittele tunneli, joka sisältää pelkästään poikkileikkauksia.

- d. Napsauta Lisää.
- 3. Uuden pinnan määrittäminen:
	- a. Napsauta Lisää.
	- b. Syötä pinnan nimi.
	- c. Valitse Kopioi-kentältä määritetäänkö pinta tasaamalla olemassa olevaa pintaa.
	- d. Napsauta Lisää.
- 4. Määrittele alkupiste pinnalle seuraavasti:
	- a. Näpäytä New.
	- b. Syötä Vaakaoffset ja Korkeusero -kenttiin arvot, jotka määrittävät Alkupisteen.
	- c. Näpäytä Tall.

Elementti näkyy graafisessa näkymässä.

TIP – Jos olet aloittanut mittauksen, voit näpäyttää Mittaa mitataksesi tunnelin sisäisiä paikannuksia määrittääksesi pinnan elementtejä.Jos mitään pintaelementtejä ei ole määritelty, näpäytä Mittaa määritelläksesi Alkupisteen.Jos pinta koostuu yhdestä tai useammasta elementistä, näpäytä Mittaa määritelläksesi rivielementin loppupisteen.

- 5. Lisää uusia elementtejä pintaan seuraavasti:
	- a. Napsauta Lisää.
	- b. Valitse Elementti ja syötä tarvittavat tiedot.Vaadittavat tiedot riippuvat valitusta elementistä. [Linjaelementit](#page-19-0)

[Kaarielementit](#page-19-1)

c. Näpäytä Tall.

TIP – Jos olet aloittanut mittauksen, voit näpäyttää Mittaa mitataksesi tunnelin sisäisiä paikannuksia määrittääksesi pinnan uusia elementtejä.

6. Jatka tarvittavien elementtien lisäämistä.

Kukin elementti lisätään valitun elementin perään.

Näytä muut mallin elementit käyttämällä Aloita -, Edell -, Seur – ja Lopeta -painikkeita.

- 7. Tallenna malli ja palaa Pinnat-ruutuun näpäyttämällä Hyväksy.
- 8. Lisää tai valitse jokin muu muokattava pinta tai näpäytä Hyväksy palataksesi malliluetteloon.
- 9. Lisää tai valitse jokin muu muokattava malli tai näpäytä Hyväksy palataksesi valitun tunnelin määrittelyn komponenttiluetteloon.
- 10. Syötä loput tunnelin osat tai tallenna tunnelin määritykset näpäyttämällä Tall .

#### <span id="page-19-0"></span>Linjaelementit

Lisää linja mallin määritelmään valitsemalla Linja Elementti-kentältä ja valitse sen jälkeen linjan rakennusmenetelmä.

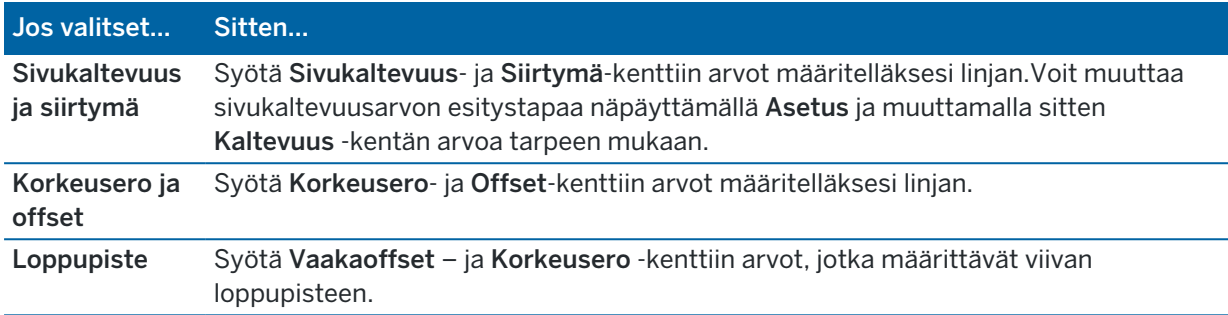

#### <span id="page-19-1"></span>Kaarielementit

Lisää kaari mallin määritelmään valitsemalla Kaari Elementti-kentältä ja valitse sen jälkeen kaaren rakennusmenetelmä.

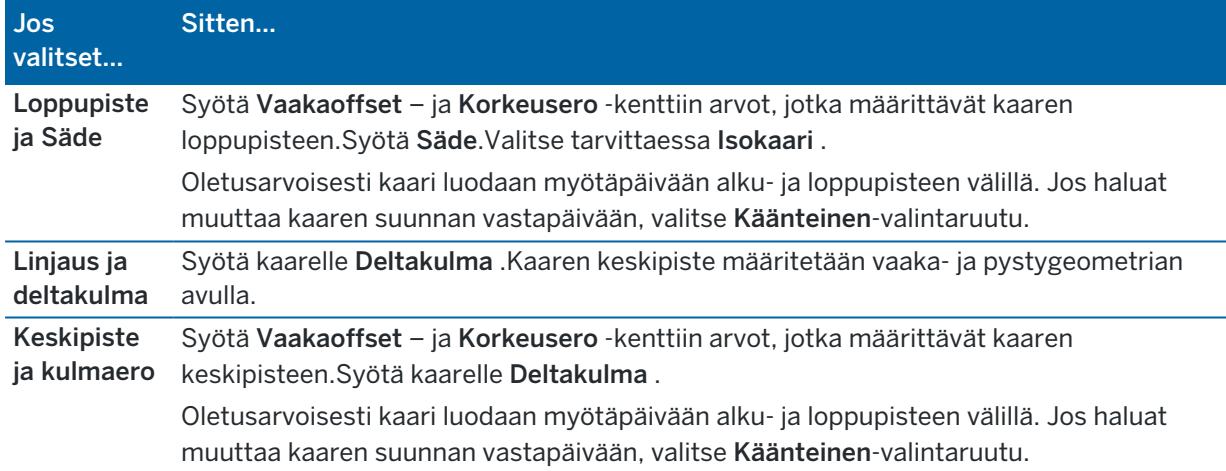

#### Mallin paikannusten lisääminen

Mallien lisäämisen jälkeen sinun tulee määritellä paalut, joiden kohdalla Tunnelit -ohjelmisto soveltaa kutakin mallia.Lisätietoja siitä, miten ohjelmisto suorittaa tämän toiminnon, saa osiosta Mallin [käyttö,](#page-23-0) page [24](#page-23-0).

- 1. Valitse Leikkauksen asema.
- 2. Määrittele uusi paikannus, johon mallia sovelletaan, seuraavasti:
	- a. Napsauta Lisää.
	- b. Syötä Alkupaalu.
	- c. Valitse käytettävä malli Malli-kentästä.Luo aukko tunnelin määrittelyyn valitsemalla Ei mitään.
	- d. Valitse pinta mallista, jota haluat käyttää.
	- e. Näpäytä Tall.
- 3. Jatka tarpeen mukaan paikannuksien lisäämistä kohtiin, joissa malleja pitäisi soveltaa.
- 4. Määritä näpäyttämällä Asetus käytetäänkö malleja Pystysuorassa vai Kohtisuorassa suhteessa pystygeometriaan.
- 5. Kun olet valmis, näpäytä Sulje.
- 6. Napauta Hyväksy.
- 7. Syötä loput tunnelin osat tai tallenna tunnelin määritykset näpäyttämällä Tall.

#### Kierron lisääminen

Määritä kierto valitulle tunnelin määrittelylle seuraavasti:

- 1. Näpäytä Kierto.
- 2. Napsauta Lisää.
- 3. Syötä Alkupaalu.
- 4. Syötä Kierto -arvo.

Jos tunnelia kierretään vasemmalle, anna negatiivinen arvo.

Jos tunnelia kierretään oikealle, anna positiivinen arvo.

Jos olet määrittämässä kierron alkua, anna kierron arvoksi 0 %.

#### 5. Syötä tarvittaessa nivelkohdan vaakasiirtymä ja korkeussiirtymä.

Jos kierto kääntyy kohdistuksen ympärillä, jätä siirtymäksi 0.000.

#### NOTE –

- Jos vaakasuora ja/tai pystysuora linjaus on ollut tasoitettu, nivelpaikan vaakasiirtymä ja korkeussiirtymä on suhteessa siirtymän linjaukseen.
- Jos nivelpaikka on tasoitettu linjauksesta, poikkileikkausnäkymään ilmestyy siirtymän sijainnin kuvake  $\mathfrak{C}$  silloin, kun:
	- tarkastelet tunnelin määritelmää
	- mittaat tunnelia
	- tarkistat mitattua tunnelia
- 6. Näpäytä Tall.
- 7. Jatka kiertoarvojen lisäämistä muille paaluille.
- 8. Kun olet valmis, näpäytä Sulje.
- 9. Napauta Hyväksy.
- 10. Syötä loput tunnelin osat tai tallenna tunnelin määritykset näpäyttämällä Tall .

NOTE – Seuraavassa kuvataan, missä järjestyksessä erimuotoiset poikkileikkaukset, joissa on käytetty kiertoa, lasketaan, ennen kuin niiden välillä olevat paalut interpoloidaan:

- 1. Kokoa ensimmäinen poikkileikkaus ja käytä siihen kiertoa.
- 2. Kokoa toinen poikkileikkaus ja käytä siihen kiertoa.
- 3. Interpoloi paalut kahden ratkaistun poikkileikkauksen välille.

# <span id="page-21-0"></span>Merkintäpaikannuksien lisääminen

Merkintäsijainnit määrittävät tavallisesti pulttien reikien tai porausreikien sijainnit tunnelissa. Ne määritetään paalu- ja siirtymäarvoilla sekä menetelmällä. Ks. [Merkintäpaikannuksien](#page-26-0) vaatimukset, page [27](#page-26-0).

NOTE – Trimble suosittelee, että määrittelet tunnelimallin ennen kuin näppäilet tai tuot merkintäpaikannuksien arvot.Jos määrittelet merkintäpaikannukset ennen tunnelimallin määrittämistä, paikannukset määrätään ensimmäiseen mallissa kuvattuun pintaan tunnelin tallennuksen yhteydessä.

#### Näppäile merkintäpaikannukset seuraavasti:

- 1. Näpäytä Merkintäpaikannukset.
- 2. Napsauta Lisää.
- 3. Määritä Lähtöpiste -kentässä merkintäsijaintien alkupaalulukema.
- 4. Määritä Loppupaalu -kentässä merkintäsijaintien loppupaalulukema. Jos merkintäpaikannuksien on määrä koskea kaikkia paaluja, jätä Loppupaalun kenttä tyhjäksi.
- 5. Valitse Menetelmä määrittääksesi merkityn sijainnin ja täytä sitten valitun menetelmän kentät tarpeen mukaan:

TIP – Kunkin menetelmän Vaaka- ja Pystysuuntaisen siirtymän arvot ovat suhteessa linjaukseen.Jos linjausta on tasattu, linjaukset ovat suhteessa tasattuun kohdistukseen.Jos siirtymä on vasemmalla tai alhaalla, syötä negatiivinen arvo tai napauta  $\blacktriangleright$  siirtymän kentän vieressä ja valitse Vasen tai Alas.

- Jos kyseessä on Räjäytysreiän merkintäsijainti, syötä Vaakasuuntaisen siirtymän ja Pystysuuntaisen siirtymän kenttiin siirtymäarvot, jotka määrittävät merkattavan sijainnin.
- Säteittäiselle merkintäsijainnille:
	- a. Valitse Pinta, jonka suhteen merkintäpaikannus määritetään.
	- b. Syötä Vaakasuuntaisen siirtymän ja Pystysuuntaisen siirtymän -kenttiin siirtymäarvot, jotka määrittävät merkattavan sijainnin.
	- c. Jos haluat määrittää linjauksesta uuden keskisiirtymän, syötä Vaaka- ja Pystysuuntainen keskipiste -arvot.
- Vaakasuuntaiselle merkintäsijainnille:
	- a. Valitse Pinta, jonka suhteen merkintäpaikannus määritetään.
	- b. Syötä Pystysuuntainen siirtymä -kenttään siirtymäarvo, joka määrittää merkattavan sijainnin.
	- c. Valitse Suunta-kentässä suunta, johon vaakasuuntaista siirtymää sovelletaan.
- Pystysuuntaiselle merkintäsijainnille:
- a. Valitse Pinta, jonka suhteen merkintäpaikannus määritetään.
- b. Syötä Vaakasuuntainen siirtymä -kenttään siirtymäarvo, joka määrittää merkattavan sijainnin.
- c. Valitse Suunta-kentässä suunta, johon pystysuuntaista siirtymää sovelletaan.
- Usealle säteittäiselle merkintäsijainnille:
	- a. Valitse Pinta, jonka suhteen merkintäpaikannus määritetään.
	- b. Syötä säteittäisten sijaintien välinen aikaväli.
- Tunnelin tukirakenteiden merkintäsijainneille:
	- a. Syötä Vaakasuuntainen siirtymä- ja Pystysuuntainen siirtymä -kenttiin aloituspisteen linjauksen siirtymäarvot.
	- b. Kirjoita Lopeta vaakasuuntainen siirtymä- ja Lopeta pystysuuntainen siirtymä kenttiin loppupisteen siirtymäarvot linjauksesta.
	- c. Syötä Pituuden kenttään pituus alkupaalulta loppupaalulle.

NOTE – Pituuden arvo on 2D-etäisyys linjausta pitkin, eli ei todellinen 3D-pituus.

6. Määrittele vaadittaessa Koodi.

Koodi -kenttään syötetty arvo liitetään sijainnin loppuun ja näytetään sijainnin merkinnän yhteydessä.

- 7. Näpäytä Tall.
- 8. Jatka vaadittavien merkintäpaikannuksien lisäämistä.
- 9. Kun olet valmis, näpäytä Sulje.
- 10. Napauta Hyväksy.
- 11. Syötä loput tunnelin osat tai tallenna tunnelin määritykset näpäyttämällä Tall .

#### Merkintäpaikannuksien tuonti

Tuo merkintäpaikannuksia CSV-tiedostosta valittuun tunnelin määritelmään napauttamalla Tuo Merkintäpaikannuksien ruudussa. Valitse tuotava tiedosto ja napauta sitten Hyväksy.

[Merkintäpaikannuksien](#page-26-0) vaatimukset, page 27 Merkintäpaikannuksien CSV-tiedostomuoto.

NOTE – Monisäteittäisten merkintäpaikannusten arvojen tuonti ei ole mahdollista.

# Paalun rinnastuksien lisääminen

Määritä Paalutuksen tasoitus -toiminnolla linjan paaluarvot.

Määritä yhtälö valitulle tunnelin määrittelylle seuraavasti:

- 1. Näpäytä Paalutuksen tasoitus.
- 2. Napsauta Lisää.
- 3. Kirjoita paaluarvoarvo Alkupaalu -kenttään.
- 4. Kirjoita paaluarvoarvo Loppupaalu -kenttään.Todellinen paalulukema lasketaan.
- 5. Jatka tarvittavien tietueiden lisäämistä.
- 6. Näpäytä Tall.

Alkupaalu – ja Loppupaalu -kenttiin syötetyt arvot näkyvät näytössä.

Vyöhyke ilmaistaan kussakin kentässä kaksoispisteen jälkeen tulevalla numerolla.Vyöhyke ensimmäiseen paalutuksen tasoitukseen saakka on vyöhyke 1.

Laskettu Paalutus ilmaisee kasvavatko vai pienenevätkö paalulukemat paalutuksen tasoituksen jälkeen, näkyy myös. Oletusasetus on Nouseva. Vaihda viimeisen paalun rinnastuksen eteneminen laskevaksi määrittelemällä ja tallentamalla viimeisen yhtälön, ja näpäytä sen jälkeen Muokkaa.

- 7. Kun olet valmis, näpäytä Sulje.
- 8. Napauta Hyväksy.
- <span id="page-23-1"></span>9. Syötä loput tunnelin osat tai tallenna tunnelin määritykset näpäyttämällä Tall .

### Linjauksen siirtymien lisääminen

Lisää [linjauksen](#page-29-0) siirtymä valittuun tunnelin määrittelyyn seuraavasti:

- 1. Näpäytä Linjauksen siirtymät.
- 2. Napsauta Lisää.
- 3. Syötä Alkupaalu.
- 4. Anna Vaakasiirtymä ja / tai Pystysiirtymä.
- 5. Näpäytä Tall.
- 6. Jatka siirtymien lisäämistä eri paaluille tarpeen mukaan.
- 7. Kun olet valmis, näpäytä Sulje.
- 8. Napauta Hyväksy.
- 9. Syötä loput tunnelin osat tai tallenna tunnelin määritykset näpäyttämällä Tall .

NOTE – Jos linjausta on tasattu ja malleissa on käytetty kiertoa, kiertoa käytetään ensin, ja linjaus tasataan tämän jälkeen.

# <span id="page-23-0"></span>Mallin käyttö

Kun lisäät malleja tunnelin määritelmään, sinun tulee lisätä mallin paikannuksia määrittelemään paaluluku, jossa Tunnelit -ohjelmisto alkaa soveltaa kutakin mallia. Malliarvot interpoloidaan niille paaluarvoille, jotka ovat käytettyjen mallien välillä.

NOTE – Käytetyillä poikkileikkauksilla täytyy olla sama määrä elementtejä.

# Interpolointimenetelmät

Seuraavia interpolointimenetelmiä tuetaan.

# Norjalainen interpolointimenetelmä

Tämä menetelmä säilyttää sekä ensimmäisten ja viimeisten kaarien (eli seinäkaarien) säteet että myös toisten ja neljänsien siirtymäkaarien (jos käytettävissä) säteet sekä laskee uuden säteen keskikaarelle (eli kattokaarelle). Se interpoloi kaarikulmia sädearvojen sijaan.

Tätä menetelmää käytetään automaattisesti, jos edellisillä ja seuraavilla paaluilla käytettävät poikkileikkaukset täyttävät seuraavat vaatimukset:

- Jokainen poikkileikkaus koostuu 3 tai 5 kaaresta peräkkäin liitettynä tangentiaalisesti
- <sup>l</sup> "Kallistumaa" ei esiinny määrätyssä osassa (poikkileikkaus)

Jos edellä mainitut vaatimukset eivät täyty, käytetään Lineaarista interpolointia .

# Lineaarinen interpolointi

Tässä menetelmässä leikkauksen elementtien arvot interpoloituvat lineaarisesti (käytetään pro rata perusteella) edellisellä paalulla käytetystä poikkileikkauksesta paalulle, jossa seuraavaa leikkausta on käytetty.

Tätä menetelmää käytetään, jos norjalaisen menetelmän ehdot eivät täyty.

### <span id="page-24-0"></span>Mallien soveltaminen pystysuoraan linjaukseen

Malleja voidaan soveltaa vertikaalisesti tai kohtisuoraan pystysuoraan linjaukseen. Seuraavassa kuvassa punainen vektorikartta osoittaa kohtisuoraan ja sininen vektorikartta pystysuoraan käytettyä poikkileikkausta.

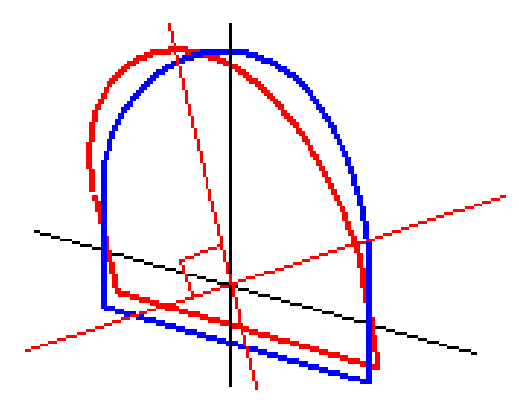

Pisteiden näytetyt paalu- ja siirtymäarvot suhteessa tunneliin lasketaan vain pystysuunnassa käytettäessä Pistehallinta – tai Työn selailu -toimintoa. Jos poikkileikkauksia käytettiin kohtisuoraan tunnelin sijoituksessa, paalu- ja siirtymäarvot ovat erilaiset.

### Esimerkkilinjaus malleja käyttäen

Tässä kohdassa kuvataan, kuinka mallin vaihtoehtoja, kuten <Ei yhtään> -mallia ja Käytettävä pinta toimintoa, käytetään tunnelin määritelmän hallinnointiin. Katso suunnitelmaa seuraavassa kuvassa, jossa tunnelin leveys on tasainen paalusta 0 paaluun 20, paalujen 20–40 välillä on aukko, tunnelin leveys kasvaa paalujen 60–80 välillä ja pysyy sen jälkeen tasaisena paaluun 140 asti.

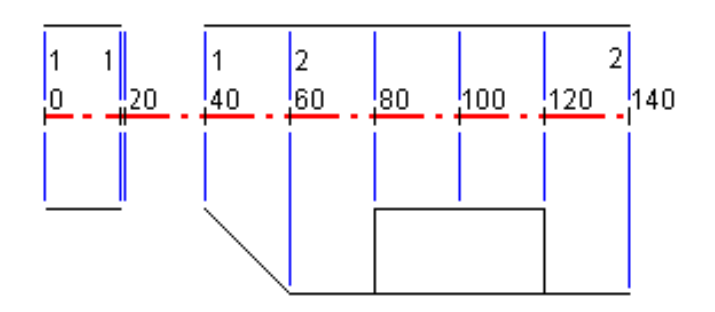

Katso myös kahta mallia seuraavassa kuvassa, jossa mallilla 1 (kuvan vasemmalla puolella) on kaksi pintaa ja mallilla 2 kolme pintaa:

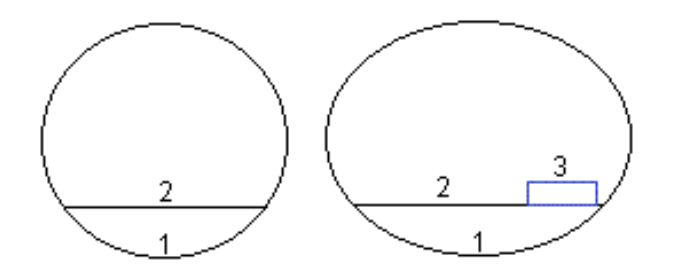

Määritelläksesi tämän suunnitelman sinun tulee määrätä mallit, joilla on asianmukaiset pinnat seuraavan taulukon mukaisesti:

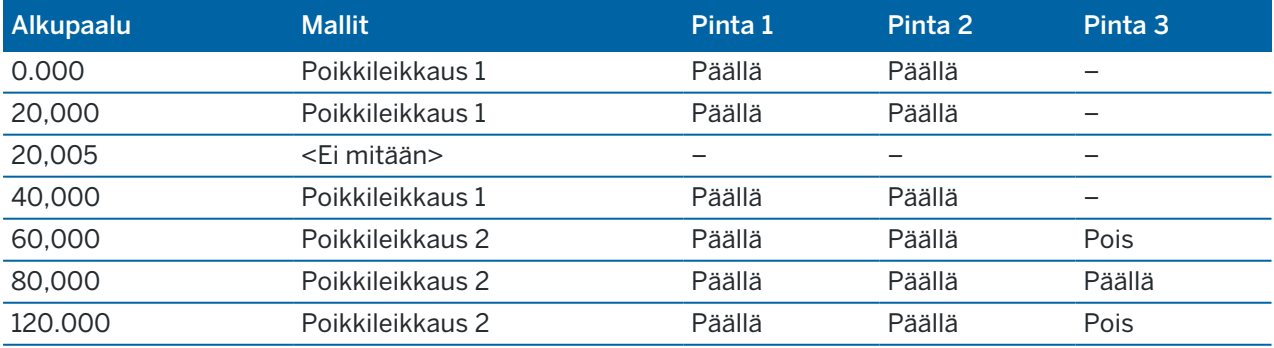

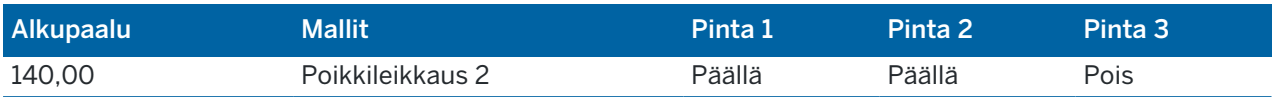

# <span id="page-26-0"></span>Merkintäpaikannuksien vaatimukset

Merkintäpaikannukset tyypillisesti määrittelevät pultinreiän tai porausreikien sijainnit tunnelissa, ja niitä käytetään myös tunnelin pinnan räjäytysreikien tai reikien määrittämiseen putkien asentamista varten. Kaikki määritetyt sijainnit määritellään paalu ja offset -arvojen sekä menetelmän mukaan.

Voit näppäillä määritetyt sijainnit osana tunnelimääritystä käyttämällä Merkintä-näyttöä Trimble Access sovelluksessa.Vaihtoehtoisesti voit suunnitella merkintäpaikannukset Trimble Business Center sovelluksessa ja tallentaa ne sitten TXL-tiedostona käytettäväksi Trimble Access -sovelluksessa tai voit tuoda merkintäpaikannukset CSV-tiedostosta.Katso lisätietoja merkintäpaikannuksien näppäilemisestä tai tuomisesta kohdasta [Merkintäpaikannuksien](#page-21-0) lisääminen, page 22.

Sijaintijen merkintä Trimble Access Tunnelit -sovelluksella viittaa prosessiin, jossa suunnitellut sijainnit merkitään ja merkintäpisteiden sijainti merkitään fyysisesti tunnelin pintaan, jotta porauslaitteet voidaan ohjata kunkin pisteen oikeaan paikkaan reiän poraamista ja pultin tai putken asentamista varten. Katso Ennalta määrättyjen [paikannuksien](#page-40-0) merkintä, page 41.

### Merkintäpaikannuksien menetelmät

Tuetut merkintäpaikannustyypit ovat:

- Loppupinnan räjäytysreiät
- <sup>l</sup> Pultin reiät seuraavilla menetelmillä:
	- Säteettäinen
	- Tasossa
	- Korkeussuunnassa
	- Useita radiaaleja
- Putket

Katso seuraavaa taulukkoa:

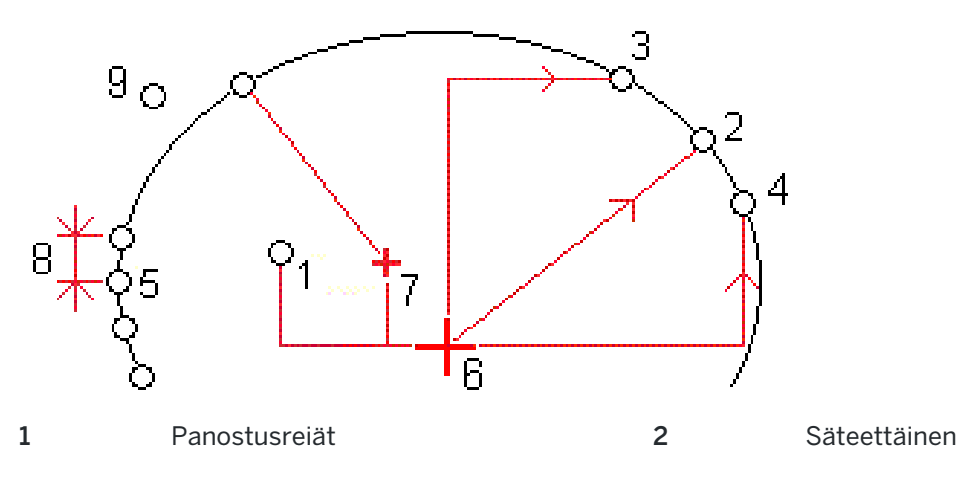

Trimble Access Tunnelit Käyttöoppaasta | **27**

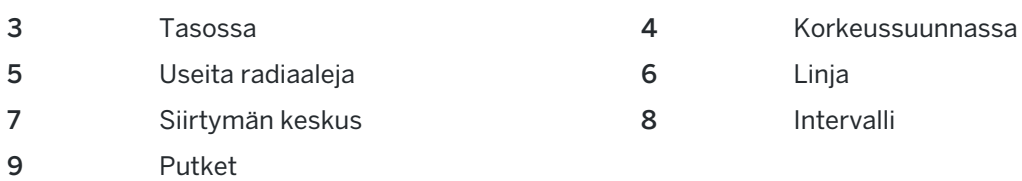

### Panostusreiän merkintä

Katso alla oleva kaaviokuva merkitäksesi paikannuksia panostusreikiä varten.

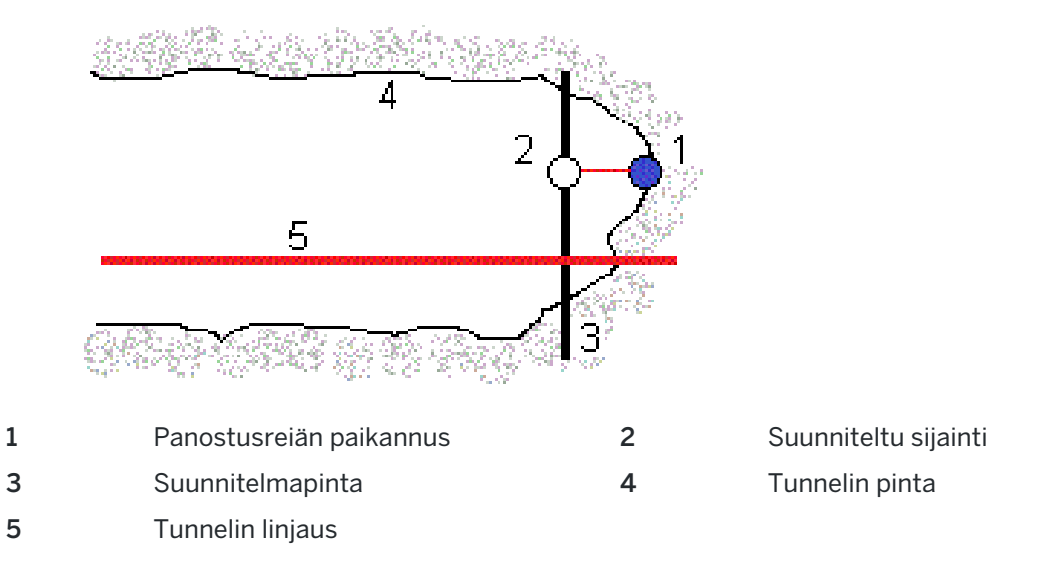

#### Pultinreiän merkintä

Katso alla olevaa kaaviokuvaa merkitäksesi säteisen (mukaan lukien monisäteisen), vaakasuoran ja pystysuoran menetelmän määrittämien pultinreikien paikannukset.

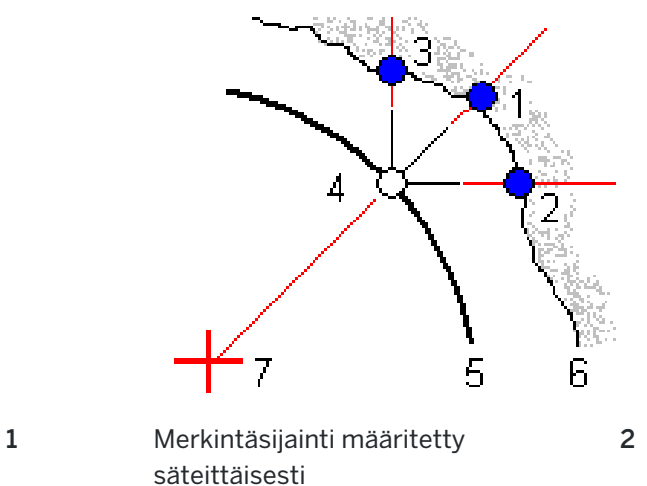

2 Merkintäsijainti määritetty vaakasuorassa

Trimble Access Tunnelit Käyttöoppaasta | **28**

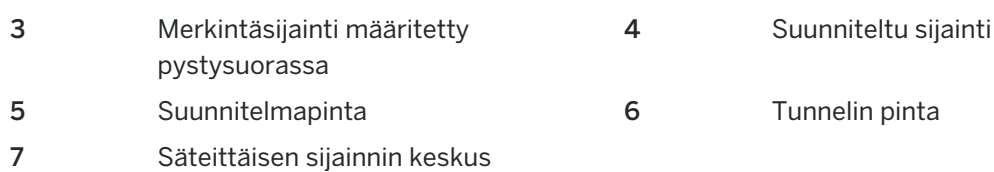

# Putken merkintä

Merkitse putkien sijainnit asentaaksesi putkikaaren, joka ulottuu pituussuunnassa suunniteltua tunnelin linjausta pitkin työskentelyalueen katon vahvistamiseksi. Tyypillisesti sarja säännöllisesti sijoitettuja ja päällekkäisiä putkikaaria ( *putken tukirakenteet* tai *katosputki*) asennetaan koko tunnelin peräkkäisen kaivauksen läpi.

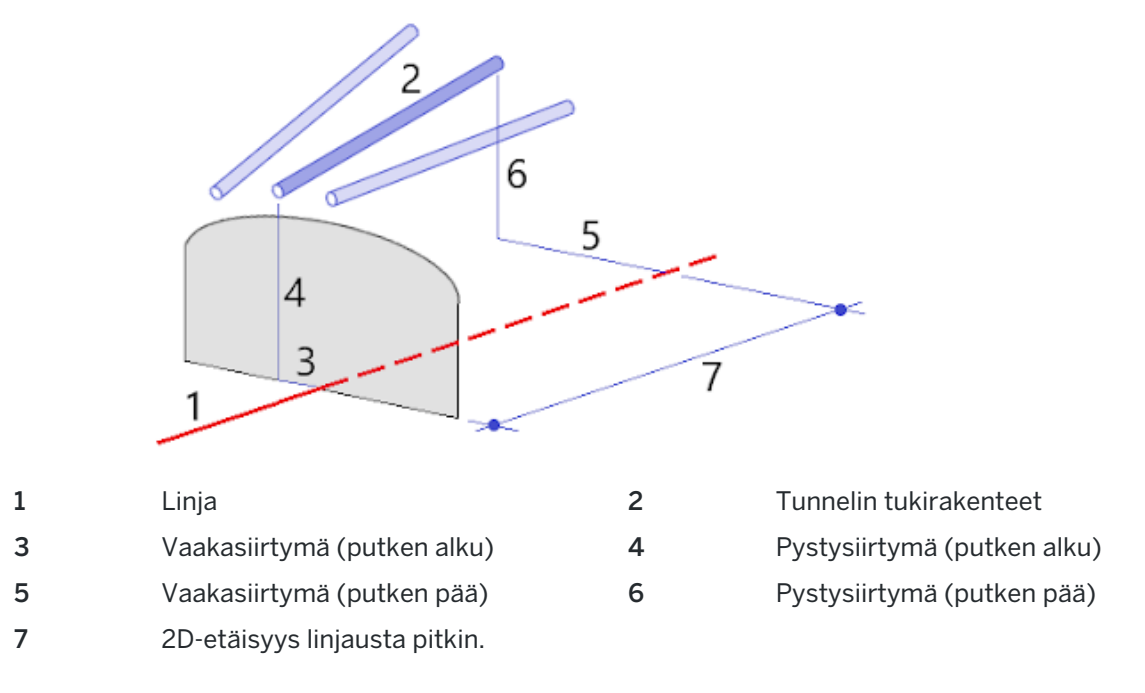

# Tuotujen merkintäpaikannuksien vaatimukset.

NOTE – Monisäteittäisten merkintäpaikannusten arvojen tuonti ei ole mahdollista.

CSV-tiedoston vaadittava formaatti on:

Alkupaalu, Loppupaalu, Tyyppi, Vaakasiirtymä, Pystysiirtymä, Koodi, Suunta, Pinta, Ylim. vaakasiirtymä, Ylim. pystysiirtymä, Pituus.

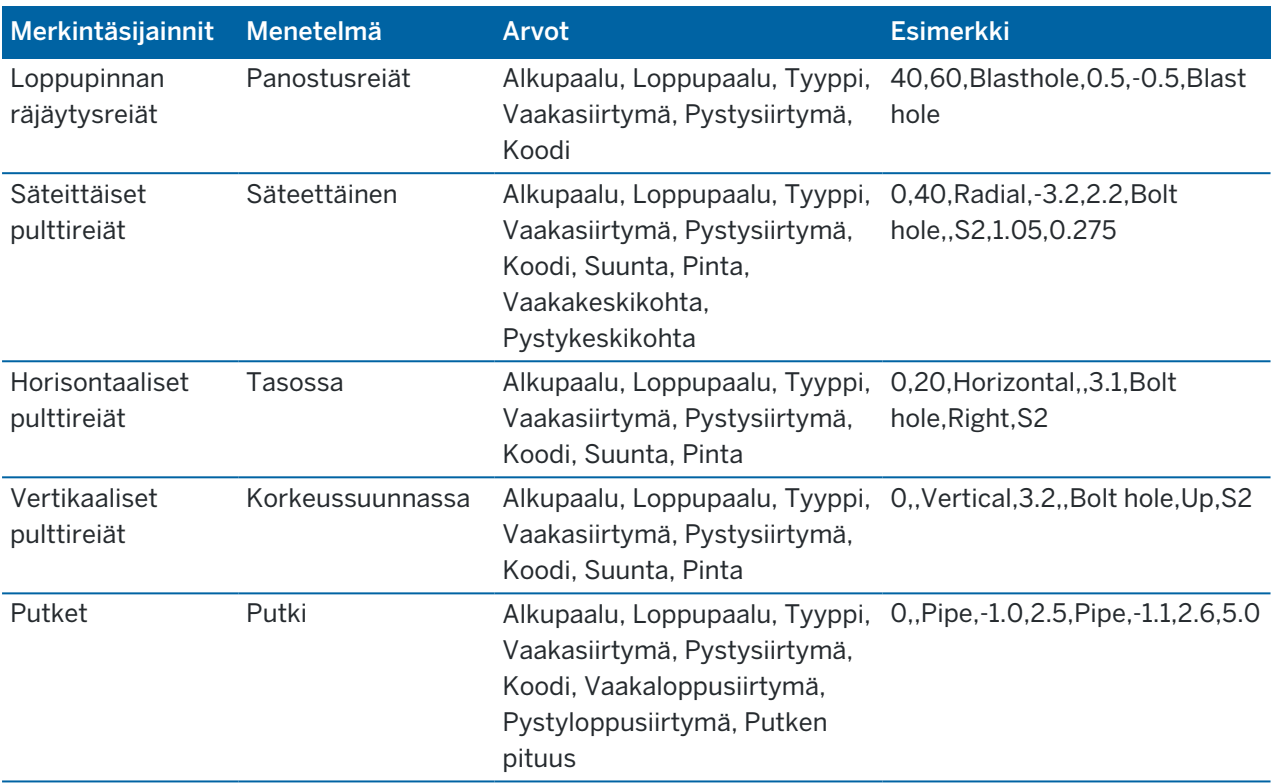

Ks. seuraavat jokaisen merkintäpaikannusmenetelmän formaatin esimerkit:

#### NOTE –

- Pinnan nimen, koodin, vaakasiirtymän ja pystysiirtymän arvot ovat valinnaisia.
- Jos mitään pinnan nimeä ei ole määritetty tai pinnan nimi ei ole yhteensopiva määritellyn paalualueen kanssa, ohjelma käyttää ensimmäistä paalualueelle sopivaa mallipintaa.
- <sup>l</sup> Menetelmäarvon tulee olla yksi seuraavasta: Panostusreikä, Horisontaalinen, Vertikaalinen, Säteittäinen, Putki.
- Suunta-arvon tulee olla yksi seuraavasta: Ylös, Alas, Vasen, Oikea tai tyhjä (kun kyseessä on säteittäinen siirtymä, panostusreikä tai putki).

# <span id="page-29-0"></span>Linjan offset

Linjauksen siirtymiä käytetään tyypillisesti vaakasuuntaisissa kaarissa rautatietunneleissa varmistamaan, että vaunun vapaa kulkuväli on riittävä, kun rataa kierretään. Niitä voidaan kuitenkin käyttää missä hyvänsä tunnelin linjauksen kohdassa edellyttäen, että siinä kohtaa on hyväksyttävä vaakageometria, pystygeometria ja poikkileikkaus.

Seuraava diagrammi näyttää linjauksen siirtymän käyttöä välttämään vaunun osumista suunniteltuun tunneliin.

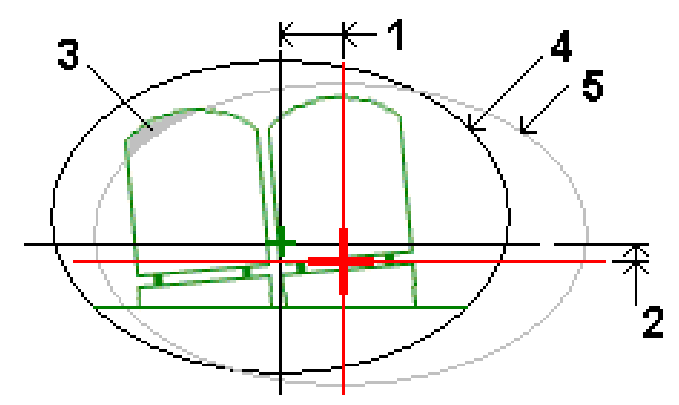

- 1 Vaakaoffset 4 Tunnelin siirto
- 2 Korkeusero 5 Suunniteltu tunneli
- 3 Vaunun törmäys

<span id="page-30-0"></span>Ks. ohjeet linjauksen siirtymien lisäämisestä tunnelin määritelmään kohdasta [Linjauksen](#page-23-1) siirtymien [lisääminen,](#page-23-1) page 24.

# Tunnelin määritelmää tarkasteleminen

Voit tarkastella tunnelin määrittelyä milloin tahansa. Tarkastele tunnelia 3D-näkymässä vahvistaaksesi tunnelin määrittelyn visuaalisesti.

- 1. Napauta tunnelia kartalla.
- 2. Kun haluat nähdä tunnelisuunnitelman ja poikkileikkaukset, näpäytä Selaa .

Vaakageometria näytetään mustana viivana, kun taas siirtymän linjaus (jos olemassa) näytetään vihreänä viivana.

Oletusarvoisesti on valittuna ensimmäinen paalu.

Valittu paalu näkyy punaisena ympyränä. Valitun paalun paalulukema ja sen kiertoarvo ja linjauksen siirtymäarvot, jos käytettävissä, näkyvät näytön yläosassa.

- 3. Vahvista määritelmän ennen tunnelin mittaamista näpäyttämällä Laske laskeaksesi koordinaatiston ja tunnelin koordinaatit.
- 4. Jos haluat lisätä uniikin paalun, näpäytä näyttöä ja pidä sitä painettuna ja valitse Lisää paalu.
- 5. Valitse toinen tarkasteltava paalu seuraavasti:
	- Napauta ja pidä painettuna näyttöä ja napauta sitten Valitse paalu. Valitse paalu Valitse paalu -näytön luettelosta.
	- Näpäytä yksittäistä paalua.
	- Paina ylös- tai alasnuolinäppäintä.

TIP – Aktivoi panorointinäppäin napauttamalla sitä ja käytä sitten nuolinäppäimiä näytössä liikkumiseen.

Trimble Access Tunnelit Käyttöoppaasta | **31**

- 6. Voit näyttää valitun paalun poikkileikkauksen näpäyttämällä  $\bigcap$  tai painamalla Sarkain-näppäintä. Katso seuraavaa taulukkoa, jossa:
	- Punainen risti ilmaisee suunnitelmalinjauksen.
	- Jos linjaus on siirtymä, pieni vihreä risti osoittaa siirtymälinjausta.
	- Jos tunnelia on kierretty ja kierron nivelsijainti on tasattu linjauksesta, vihreä ympyränmuotoinen kuvake ilmaisee navan paikannuksen.
	- <sup>l</sup> Profiilin huipulla oleva lyhyt vihreä viiva ilmaisee kärkipistettä.

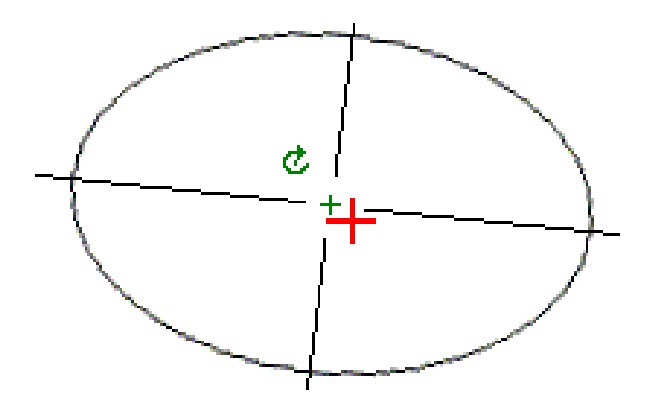

Näpäytä sijaintia ja pidä sitä hetki ohjassa, niin näet sen vaaka- ja pystysiirtymät, pohjoiset ja itäiset koordinaatit sekä korkeuden.

Jos suunnitelmalinjaus on tasattu, raportoidut siirtymäarvot on ilmaistu suhteessa siirtymälinjaukseen. Jos kohdetta on kierretty ja nivelsijaintia on tasattu, raportoidut siirtymät on ilmaistu suhteessa siirtymän sijaintiin.

Voit palata tasonäkymään napauttamalla .

- 7. Voit tarkastella automaattista 3D-ajoa tunnelin läpi seuraavasti:
	- a. Napauta Tarkista tunneli -näytön tasonäkymässä 3D-ajo.
	- b. Näpäytä > aloittaaksesi läpiajon.
	- c. Keskeytä tietyn tunnelin osan läpikäyminen ja tarkastus napauttamalla II. Kiertääksesi tunnelia käsittelyn ollessa keskeytettynä napauta ruutua ja vedä sitä haluamaasi kiertosuuntaan.
	- d. Liiku eteen- ja taaksepäin tunnelia pitkin painamalla ylös- ja alasnuolinäppäimiä.
	- e. Poistu 3D-ajosta näpäyttämällä Sulje.

# <span id="page-32-0"></span>Tunnelimittaus

Aloita mittaus toteutumatunnelin mittaamiseksi, asetettujen sijaintien merkitsemiseksi räjäytysrei'ille, pultinrei'ille ja tunnelin tukirakenteille tunnelin rakentamisen aikana ja koneiden sijoittamiseksi tunneliin.

Kun aloitat mittauksen, ohjelmisto kehottaa sinua valitsemaan kojeillesi konfiguroidun mittaustyylin.Jos tarvitset lisätietoja mittaustyyleistä ja asiaan liittyvistä yhteysasetuksista, ks. *Trimble AccessTuki*.

CAUTION – Älä muuta koordinaattijärjestelmää tai kalibrointia sen jälkeen, kun olet merkannut pisteet tai laskenut siirtymän tai leikkauspisteet. Jos teet näin, aiemmin merkityt tai lasketut pisteet ovat ristiriidassa uuden koordinaattijärjestelmän ja vaihdon jälkeen laskettujen tai merkittyjen pisteiden kanssa.

Kun skannaus on valmis, voit toimia seuraavasti:

- <sup>l</sup> Voit näyttää kunkin paalun yhteenvedon palaamalla karttanäyttöön, näpäyttämällä näyttöä ja pitämällä sitä painettuna ja valitsemalla sitten Tulokset.
- <sup>l</sup> Voit näyttää nykyisen paalun tiedot palaamalla poikkileikkausnäkymään, näpäyttämällä näyttöä ja pitämällä sitä painettuna ja valitsemalla sitten Tiedot. Katso myös Näytä [tunneli](#page-51-0).
- <sup>l</sup> Voit muokata toleranssiarvoja joko kartta- tai poikkileikkausnäkymässä näpäyttämällä näyttöä ja pitämällä sitä painettuna ja valitsemalla sitten Toleranssit. Paalu-, Ylikaivu – ja Vajaakaivu -erot päivitetään uusien toleranssiarvojen mukaisiksi.Paalu-, Ylikaivo-, ja Vajaakaivu-deltat päivitetään vastaamaan uusia toleranssiarvoja.

# <span id="page-32-1"></span>Laserosoitin

Jos käytät takymetriä, joka on varustettu laserosoittimella:

- Laser osoittaa nykyisen paikannuksen sijainnin tai tunnelin pinnassa olevat valitut merkintäpaikannukset.
- <sup>l</sup> Koje on automaattisesti DR:n seurantatilassa ja laserosoitin on päällä. Nykyisen sijainnin poikkileikkaus näytetään ruudulla.

Kun haluat poistaa DR-seurantatilan käytöstä, määritä tähyskorkeus tai muuta jotakin muuta kojeasetusta näpäyttämällä näytön oikeassa reunassa olevaa nuolta, jolloin tilarivi avautuu.

Väläyttääksesi laseria ja ohjausvaloa tai prismavalaistuksen valoa DR-tilassa mitattua pistettä tallentaessasi valitse Koje / EDM-asetukset ja sen jälkeen määritä Laserin välähdys kentässä laserin välähdysten määrä.Vilkkuvan laserin kenttä ei ole käytettävissä Laserin voimakkuuden kentän asetuksen ollessa Laajennetun alueen vilkunta (vain SX12:ssa).

#### NOTE –

- <sup>l</sup> Tunnelit -ohjelmisto on oletusarvoisesti seurantatilassa, kun tunnelia skannataan ja mitataan.Jos valitset standarditilan, laatu paranee, mutta mittausajat pitenevät.
- Laserosoittimettoman kojeen käyttäminen vaatii eri työnkulun paikannuksien merkinnälle. Lisätietoja on kohdassa Ennalta määrättyjen [paikannuksien](#page-40-0) merkintä, page 41.

#### 3R Laser -osoitin

Jos käytät teholaserosoittimella varustettua takymetriä, ota laserosoitin käyttöön ja näytä merkki tunnelin pinnassa näpäyttämällä ennen pisteen tallentamista 3R Laser .Ruudun alaosassa oikealla näkyvä

laserosoitinkuvake ilmaisee, että laser on aktiivinen.Mittaa sijainti näpäyttämällä Mittaa ja tallenna nykyinen sijainti nykyiseen työtietokantaan näpäyttämällä Tall.

#### NOTE –

- <sup>l</sup> Vaikka teholaserosoitin ei ole samankeskinen kojeen kaukoputken kanssa, koje voi automaattisesti kääntyä mittaamaan laserosoittimen sijainnista.Kun näpäytät 3R Laser, ensimmäinen havainto selvittää pystykulman, jolla kojetta käännetään siten, että etäisyys mitataan kohtaan, johon laserosoitin on kohdistettu.Kun näpäytät Mittaa, koje kääntyy automaattisesti tähän pisteeseen ja tekee havainnon.Koje kääntyy sitten siten, että teholaser osoittaa uudelleen mitattavaan paikkaan.Valmistelevaa mittausta ei tallenneta.
- <sup>l</sup> Pystykulman kääntämisen laskenta olettaa, että vaakaetäisyys valmistelevaan mittauskohtaan on sama kuin etäisyys teholaserosoittimen näyttämään paikkaan. Jos haltaan mitata teholaserosoittimen näyttämään paikkaan sen sijaitessa kohteen ylä- tai alareunassa, kannattaa käyttää kojeasentoa 1 kohteen alareunan mittauksiin ja kojeasentoa 2 kohteen yläreunan mittauksiin, jolloin valmisteleva mittaus ei mene liian kauas mitattavasta kohteesta.

WARNING – Teholaser on luokan 3R laserlaite, joka lähettää laservaloa. Älä katso suoraan säteeseen tai katso sitä optisten kojeiden läpi.

# <span id="page-33-0"></span>Paikannusten automaattinen skannaus

Käytä automaattista skannausta mittaamaan pisteet etukäteen määritellyn väliajoin valituilla paaluilla. Mitattuja sijainteja verrataan kyseisen paalun suunnitelmapintamalliin.

Jos jotkut tunnelin profiilin osat eivät vaadi mittausta tai niitä ei voi mitata (esimerkiksi tuuletuskanavien takana olevat alueet), *lisää skannausalue* mittaamaan vain skannausalueen sisällä olevia pisteitä.Skannausvyöhykkeitä käytetään koko määritetyn paalualueen pituudella.

#### Sijaintien automaattinen skannaaminen tunnelissa

- 1. Aloita mittaus.
- 2. Näpäytä  $\equiv$  ja valitse Mittaus/ / Automaattinen skannaus.
- 3. Valitse tunnelitiedosto. Napauta Hyväksy.
- 4. Määrittele skannauspaalujen alue seuraavasti:
	- a. Voit määrittää Alkupaalun ja Loppupaalun seuraavasti:
		- Näppäile paalun arvo.
		- Napauta  $\blacktriangleright$  ja valitse Luettelo ja valitse sitten jokin suunnitelmapaalun arvoista TXLtiedostosta.
		- Jos näet paalualueen, jonka haluat skannata sijainnistasi tunnelissa, napauta Alkupaalun kenttää ja käännä sitten koje skannauksen vaadittuun aloituspisteeseen ja laske paalun arvo napauttamalla Mittaa . Toista prosessi pääteasemalle.

Jos käytät VISION-tekniikkaa hyödyntävää Trimble-kojetta, voit tarkastella videosyötettä napauttamalla karttatyökalurivillä, napauttaa sitten videon sijaintia (esimerkiksi prismaa tai tunnelin seinää) ja laskea sitten paaluarvon napauttamalla Mittaa .

TIP – Jos skannaat laskevien paalujen suunnassa, syötä Aloituspaalun arvo, joka on suurempi kuin Loppupaalun arvo.

- b. Anna Paaluväli, jota käytetään seuraavien paaluarvojen määrittämiseen.Napauta <sup>e</sup>ia varmista, että oikea aikavälimenetelmä on valittuna:
	- O-pohjainen menetelmä on oletusmenetelmä, ja se antaa paaluarvoja, jotka ovat paaluvälin kerrannaisia. Jos esimerkiksi alkupaalu on 2,50 ja paaluväli 1,0, 0-pohjainen menetelmä tuottaa paalut 2,50; 3,00; 4,00; 5,00 ja niin edelleen.
	- Suhteellinen menetelmä antaa paaluarvoja alkupaalun suhteen. Jos esimerkiksi alkupaalu on 2,50 ja paaluväli 1,0, Suhteellinen menetelmä tuottaa paalut 2,50; 3,50; 4,50; 5,50 ja niin edelleen.
- c. Valitse mallipinta, jonka haluat skannata.
- d. Näpäytä Seur.

Valittu skannauspaalujen alue näytetään tasonäkymässä. Jos haluat muuttaa aseman kantamaa, napauta Takaisin ja muokkaa Aloitusasema - ja Lopetusasema-arvoja .

#### 5. Näpäytä Seur.

Ensimmäisen valitun paalun poikkileikkaus näytetään. Valittu mallipinta korostetaan.

- 6. Jos vain osa tunnelia tarvitsee mitata, lisää skannausalue:
	- a. Näpäytä ruutua ja pidä sitä painettuna ja valitse Lisää skannausalue.
	- b. Suuntaa koje paikkaan, josta haluat aloittaa skannausvyöhykkeen. Kojesäde näkyy näytössä yhtenäisenä punaisena viivana. Napauta Hyväksy.

NOTE – Skannausvyöhykkeet on määritettävä myötäpäivään.

c. Suuntaa koje paikkaan, johon haluat lopettaa skannausvyöhykkeen.Kojesäde näkyy näytössä yhtenäisenä punaisena viivana, ja skannausvyöhykkeen alku näkyy punaisena katkoviivana. Napauta Hyväksy.

#### **Tunnelimittaus**

Automaattisen skannauksen profiilinäyttö avautuu. Skannausvyöhykkeen ulkopuolelle jäävät pisteet näkyvät harmaina, eikä niitä mitata.

Lisää toinen skannausalue toistamalla yllä kuvatut vaiheet.

- 7. Näpäytä Aloita.
- 8. Konfiguroi Skannausasetukset. Napauta Hyväksy.
- 9. Konfiguroi Skannaustoleranssit. Napauta Hyväksy.

Tunnelit -ohjelmisto aloittaa ensimmäisen paalun skannauksen.

Kustakin skannatusta pisteestä näytetään pisteen nimi, ylikaivuu/vajaakaivuu ja paalun eroarvot. Kunkin skannatun sijainnin kohdalla on vihreä ympyrä (jos toleranssien sisällä) tai punainen ympyrä (jos toleranssien ulkopuolella).

Kun kaikki nykyisen paalun pisteet on skannattu, Tunnelit -ohjelmisto siirtyy automaattisesti seuraavan paalun skannaukseen, kunnes kaikki valitut paalut on skannattu.

Kun kaikki valittujen paalujen pisteen on skannattu, tulokset näyttävät paalut, joilla esiintyi virheitä. Saat lisätietoja tietueista laajentamalla ne.

- 10. Näpäytä Sulje.
- 11. Poistu tasonäkymästä näpäyttämällä Esc.

Jos haluat lopettaa skannauksen ennen sen valmistumista, näpäytä Pysäytä tai Keskeytä keskeyttääksesi skannauksen ja näpäytä sitten Jatka jatkaaksesi skannausta.Kun skannaus on pysäytettynä, voit tarkastella eroja näpäyttämällä mitä tahansa skannattua sijaintia.Jos käytössäsi on Trimble VX spatial station*ja* VXskannauksen valintaruutu on valittuna Asetusten ruudussa, näpäytä Pysäytä ja sen jälkeen Aloita jatkaaksesi skannausta.

#### NOTE –

- <sup>l</sup> Automaattisen skannauksen jokainen skannaus on oletusarvoisesti seurantatilassa mutta toimii standarditilassa.
- Kun skannaus alkaa, prismattoman tähyksen korkeus- ja prismavakioarvot ovat automaattisesti 0.00.
- Kun suoritat skannausta Säätö asemalla -toiminto valittuna ja käytössäsi on:
	- <sup>l</sup> Trimble S Sarjan takymetri tai Trimble SX10 Scanning -takymetrillä, kutakin pistettä skannataan niin kauan, että se löytyy toleranssin sisältä.
	- <sup>l</sup> Trimble VX spatial station, kerralla mitataan 50 pistettä.Skannausta toistetaan pisteille, jotka eivät ole toleranssien sisällä.
- Jos toistojen määrä ylittyy tai EDM-mittaus aikakatkaistaan, piste ohitetaan.

# <span id="page-36-0"></span>Sijainnin mittaaminen manuaalisesti

Käytä Manuaalista mittausta mittaamaan paikannusta, jota skannaus ei voinut mitata, tai poista skannattu tai manuaalisesti mitattu sijainti.

1. Seuraa [Automaattisen](#page-33-0) skannauksen ohjeita vaiheeseen 5 asti, jossa valittu skannausalue näkyy tasonäkymässä.

Valitse manuaalinen tila, näpäytä näyttöä ja pidä sitä painettuna ja valitse sitten Manuaalinen mittaus.

Valittu tila, Manuaalinen , näkyy näytön vasemmassa yläkulmassa.

- 2. Konfiguroi vaadittaessa [Asetukset](#page-46-0) ja [Toleranssit.](#page-49-0)
- 3. Valitse mitattava paalu. Voit:
	- valita Skannausvälin määrittämän paalun. Tee näin näpäyttämällä ruutua ja pitämällä sitä painettuna, ja näpäytä sitten Valitse paalu.
	- <sup>l</sup> Näpäytä sijaintia, jonka haluat mitata. Koje kääntyy automaattisesti tähän sijaintiin.Voit vaihtoehtoisesti suunnata kojeen mitattavaan sijaintiin manuaalisesti.

Paalun,Vajaakaivon,Ylikaivon ja delta-aseman arvot näytetään.

- 4. Näpäytä Seur. Valitun paikannuksen poikkileikkaus näytetään.
- 5. Konfiguroi Manuaaliset asetukset. Napauta Hyväksy.
- 6. Konfiguroi Skannaustoleranssit. Napauta Hyväksy.
- 7. Näpäytä Tall.

Paalut, joilla ei ole virheitä, näytetään täytetyillä vihreillä ympyröillä ja virheitä sisältävät paalut täytetyillä punaisilla ympyröillä.

TIP – Jos sinulla on vaikeuksia mittauksen suorittamisessa:

- Jos kojeella on ongelmia mittauksen suorittamisessa esimerkiksi johtuen heijastavista tai tummista pinnoista, kasvata EDM-aikakatkaisun arvoa ruudussa olevassa [Asetukset](#page-46-0)-kentässä.
- Jos et voi mitata tunnelin pintaa DR:n avulla, voit suorittaa [mittauksen](#page-49-1) prismaan joka on siirretty luotisuoraan suunnitelmapintaa nähden, jolloin prismakorkeutta sovelletaan luotisuorassa tunnelin profiiliin nähden.Mittaa näin valitsemalla Käytä prismakorkeutta kohtisuoraan profiilia vastaan -valintaruutu [Asetuksista](#page-46-0).Tilanteessa, jossa prismaa pidellään tunnelin pintaa kohti, prismakorkeudeksi syötetään prisman säde.
- Jos nykyinen sijaintisi (näytetään ristinä) ei päivity kun mittaat ilman prismaa, varmista, että Sovella prisman korkeutta kohtisuoraan profiiliin -asetusta ei ole valittu asetuksissa.

#### Mitatun sijainnin poistaminen

- 1. Valitse piste poikkileikkausnäytössä näpäyttämällä sitä. Valittu piste ilmaistaan mustalla ympyrällä.
- 2. Näpäytä Poista.

NOTE – Kun valitset poistettavan pisteen, kohteen tähys on tämän pisteen suunniteltu sijainti.Kun valitset Tall heti pisteen poistamisen jälkeen, koje mittaa poistetun pisteen suunnitellun sijainnin uudelleen.

<span id="page-37-0"></span>Jos haluat palauttaa poistetut pisteet, näpäytä näyttöä ja pidä sitä painettuna ja valitse Palauta poistetut pisteet.

# Sijainnin mittaaminen tunnelissa

Käytä Paikannus tunnelissa -toimintoa seuraaviin:

- Mittaa minkä tahansa paalun sijainti tunnelissa.
- Vertaa sijaintia tunnelin suunnitteluparametreihin.

Mittaa sijainti seuraavasti:

- 1. Aloita mittaus.
- 2. Näpäytä  $\equiv$  ja valitse Mittaus / Paikannus tunnelissa.
- 3. Valitse tunnelitiedosto. Napauta Hyväksy.

Tieto nykyisestä paikannuksesta ilmestyy kuvaruudun alalaitaan. Ks. [Nykyisen](#page-44-0) sijainnin tiedot, page [45](#page-44-0).

- 4. Jos tunnelilla on useampi kuin pinta, valitse pinta, jonka suhteen mitataan. Voit valita pinnan:
	- <sup>l</sup> Näpäyttämällä tasonäkymää ja pitämällä sitä näpäytettynä ja näpäyttämällä Valitse.Valitsemalla pinnan luettelosta.
	- <sup>l</sup> Näpäyttämällä mallin pintaa.
- 5. Voit vaihtoehtoisesti suunnata kojeen mitattavaan sijaintiin. Näpäytä Tall.
- 6. Syötä Paikannuksen asetukset. Napauta Hyväksy.
- 7. Syötä Paikannuksen toleranssit. Napauta Hyväksy. Paikannus tallennetaan.
- <span id="page-37-1"></span>8. Poistu tasonäkymästä näpäyttämällä Esc.

# Tunnelin linjauksen merkintä

Kun merkitset RXL-tiedostossa määriteltyä linjausta, voit työskennellä kartasta tai valikosta käsin.

Linjauksen merkintä:

1. Napauta ensi linjausta kartalla ja sen jälkeen Merkintä. Voit vaihtoehtoisesti napauttaa  $\equiv$  ja valita Merkintä.Napauta Linjaukset, valitse linjaus, jonka haluat merkitä, ja napauta sitten Seuraava.

Jos linjaus, jonka haluat merkitä, ei näy kartalla, näpäytä  $\otimes$  kartan työkalurivissä avataksesi Tasonhallinta-sovelluksen ja valitse Karttatiedostot-välilehti. Valitse tiedosto ja aseta sopivat tasot valittaviksi ja näkyviksi. Tiedoston täytyy olla nykyisessä projektikansiossa.

2. Jos et vielä ole aloittanut mittausta, ohjelmisto neuvoo sinut mittauksen aloittamisen vaiheiden läpi.

Linjaus on valmis merkittäväksi haluamaasi merkintämenetelmää käyttäen. Jos tarvitset lisätietoja, lue käyttämääsi menetelmää käsittelevä osio. Katso:

#### Tunnelin [linjaukseen](#page-38-0) merkintä, page 39

Tunnelin [linjauksella](#page-38-1) olevan paalun merkintä, page 39

#### <span id="page-38-0"></span>Tunnelin linjaukseen merkintä

- 1. Napauta kartalla olevaa linjausta tai valitse Linjaukseen Menetelmän kentältä.
- 2. Jos sivusiirtymät ovat pakollisia, kirjoita vaaditut arvot Vaakasiirtymä- ja/tai Korkeussiirtymä kenttään. Katso Tunnelin [sivusiirtymät,](#page-39-0) page 40.
- 3. Näpäytä Seur.

Vihreä katkoviiva piirretään kartalla oikeassa kulmassa nykyisestä sijainnistasi linjaukseen. Nykyisen sijaintisi korkeus ja lasketun sijainnin suunniteltu korkeus näytetään näytöllä.

Poikkileikkaus näyttää nykyisen sijaintisi sekä prisman, ja se on suunnattu kasvavan paalutuksen suuntaan. Sivusiirtymät esitetään keltaisilla viivoilla. Jos sivusiirtymät on määritelty, pieni yksittäinen ympyrä näyttää valitun sijainnin ja kaksoisympyrä näyttää valitun sijainnin, jossa on käytetty sivusiirtymiä.

4. Suuntaa koje mitattavaan sijaintiin. Käännä koje lähimpänä linjauksella olevaa pistettä kohtia napauttamalla Käännä kohti.

Napauta tarvittaessa Asetukset, jos haluat tarkastella merkinnän asetuksia. Katso [Tunnelimittauksen](#page-46-0) asetukset ja toleranssit, page 47.

5. Kun piste on toleranssin rajoissa, tallenna piste napauttamalla Hyväksy.

NOTE – Kun käytät Trimble SX12 Scanning -takymetrillä:ta TRK-tilassa *laserosoittimen ollessa käytössä*, merkintänäytössä näkyy Merkkaa piste -valonäppäin Hyväksy-valonäppäimen sijasta. Napauta Merkkaa piste asettaaksesi instrumentin STD-tilaan. Laserosoitin lopettaa välkkymisen ja siirtyy EDM-sijaintiin. Kun tallennat pisteen napauttamalla Hyväksy, koje palaa automaattisesti TRK -tilaan ja laserosoitin alkaa taas välkkyä. Päivitä ja mittaa merkinnän deltat uudelleen napauttamalla Mittaa napautettuasi Merkkaa piste ja ennen kuin napautat Hyväksy. Lisätietoja on kohdassa [Tunnelimittauksen](#page-46-0) asetukset ja toleranssit, page 47.

<span id="page-38-1"></span>6. Napauta Esc palataksesi Linjauksen merkinnän valintanäyttöön.

#### Tunnelin linjauksella olevan paalun merkintä

- 1. Napauta linjausta kartalla ja valitse sitten Menetelmän kentältä vaihtoehto Paaluun.
- 2. Jos sivusiirtymät ovat pakollisia, kirjoita vaaditut arvot Vaakasiirtymä- ja/tai Korkeussiirtymä kenttään. Katso Tunnelin [sivusiirtymät,](#page-39-0) page 40.
- 3. Voit valita merkattavan paalun seuraavasti:
	- Kirjoita paaluarvoarvo Paalun kenttään.
	- Napauta ▶ Paalun kentän vieressä, valitse Luettelo ja valitse sitten jokin suunnitelmapaalun arvoista TXL-tiedostosta.

#### **Tunnelimittaus**

• Jos näet paalun, jonka haluat mitata sijainnistasi tunnelissa, napauta Paalun kenttää, käännä sitten koje vaadittua paalua kohti ja laske paalun arvo napauttamalla Mittaa.

Jos käytät VISION-tekniikkaa hyödyntävää Trimble-kojetta, voit tarkastella videosyötettä napauttamalla karttatyökalurivillä, napauttaa sitten videon sijaintia (esimerkiksi prismaa tai tunnelin seinää) ja laskea sitten paaluarvon napauttamalla Mittaa.

- 4. Anna Paaluväli, jota käytetään seuraavien paaluarvojen määrittämiseen. Napauta isia varmista, että oikea aikavälimenetelmä on valittuna:
	- O-pohjainen menetelmä on oletusmenetelmä, ja se antaa paaluarvoja, jotka ovat paaluvälin kerrannaisia. Jos esimerkiksi alkupaalu on 2,50 ja paaluväli 1,0, 0-pohjainen menetelmä tuottaa paalut 2,50; 3,00; 4,00; 5,00 ja niin edelleen.
	- Suhteellinen menetelmä antaa paaluarvoja alkupaalun suhteen. Jos esimerkiksi alkupaalu on 2,50 ja paaluväli 1,0, Suhteellinen menetelmä tuottaa paalut 2,50; 3,50; 4,50; 5,50 ja niin edelleen.
- 5. Näpäytä Seur.

Vihreä katkoviiva piirretään kartalla oikeassa kulmassa nykyisestä sijainnistasi linjaukseen. Nykyisen sijaintisi korkeus ja lasketun sijainnin suunniteltu korkeus näytetään näytöllä.

Poikkileikkaus näyttää kohdepaalun, johon nykyinen sijaintisi on heijastettu. Sivusiirtymät esitetään keltaisilla viivoilla. Jos sivusiirtymät on määritelty, pieni yksittäinen ympyrä näyttää valitun sijainnin ja kaksoisympyrä näyttää valitun sijainnin, jossa on käytetty sivusiirtymiä.

6. Suuntaa koje mitattavaan sijaintiin. Käännä koje lähimpänä linjauksella olevaa pistettä kohtia napauttamalla Käännä kohti.

Napauta tarvittaessa Asetukset, jos haluat tarkastella merkinnän asetuksia. Katso [Tunnelimittauksen](#page-46-0) asetukset ja toleranssit, page 47.

7. Kun piste on toleranssin rajoissa, tallenna piste napauttamalla Hyväksy.

NOTE – Kun käytät Trimble SX12 Scanning -takymetrillä:ta TRK-tilassa *laserosoittimen ollessa käytössä*, merkintänäytössä näkyy Merkkaa piste -valonäppäin Hyväksy-valonäppäimen sijasta. Napauta Merkkaa piste asettaaksesi instrumentin STD-tilaan. Laserosoitin lopettaa välkkymisen ja siirtyy EDM-sijaintiin. Kun tallennat pisteen napauttamalla Hyväksy, koje palaa automaattisesti TRK -tilaan ja laserosoitin alkaa taas välkkyä. Päivitä ja mittaa merkinnän deltat uudelleen napauttamalla Mittaa napautettuasi Merkkaa piste ja ennen kuin napautat Hyväksy. Lisätietoja on kohdassa [Tunnelimittauksen](#page-46-0) asetukset ja toleranssit, page 47.

8. Jatka pisteiden merkitsemistä linjausta pitkin. Valitse edellinen paalu napauttamalla Sta-valonäppäintä. Valitse seuraava paalu napauttamalla  $\geq$  ja napauta sitten Sta+-valonäppäintä. Napauta Esc palataksesi Linjauksen merkinnän valintanäyttöön.

#### <span id="page-39-0"></span>Tunnelin sivusiirtymät

Merkittävä piste voi olla vaaka- tai korkeussiirtymän tasaama.

Korkeussiirtymien suunta määräytyy TXL-mallien suunnan mukaan (katso Mallien [soveltaminen](#page-24-0) [pystysuoraan](#page-24-0) linjaukseen, page 25). Jos mallit ovat kohtisuorassa, korkeussiirtymät ovat kohtisuorassa linjaukseen nähden.

#### **Tunnelimittaus**

Merkinnän aikana sivusiirtymä näytetään vihreällä viivalla ja kaksoisympyrällä, joka ilmoittaa valitun sijainnin, joka lasketaan käyttäen sivusiirtymää.

#### Vaakasivusiirtymät

Kun merkitset linjauksella olevia paaluja, voit määrittää vaakasuoran rakenteen, jossa:

- Negatiivinen arvo tasaa pisteitä linjauksen vasemmalle puolelle.
- Positiivinen arvo tasaa pisteitä linjauksen oikealle puolelle.

#### Korkeuserot

Voit määrittää korkeussiirtymän, jossa:

- Negatiivinen arvo tasaa pisteitä kohtisuoraan alas.
- <span id="page-40-0"></span>• Negatiivinen arvo tasaa pisteitä kohtisuoraan ylös.

# Ennalta määrättyjen paikannuksien merkintä

Merkintäsijainnit määrittävät tavallisesti pulttien reikien tai porausreikien sijainnit tunnelissa. Ne määritetään paalu- ja siirtymäarvoilla sekä menetelmällä. Ks. [Merkintäpaikannuksien](#page-26-0) vaatimukset, page [27](#page-26-0).

NOTE – Kun merkitset sijainteja, ohjelmisto pyrkii ohjaamaan sinut määriteltyyn sijaintiin.Tämä ei aina ole mahdollista, ja ohjelmisto sen sijaan laskee sijainnin valitusta paalusta projisoidun tunnelin pintaan. Tämän sijainnin paikka riippuu menetelmästä, jota käytetään [merkintäpaikannuksen](#page-21-0) määrittämiseen.

- 1. Aloita mittaus.
- 2. Näpäytä  $\equiv$  ja valitse Mittaa / Merkitse.
- 3. Valitse tunnelitiedosto. Napauta Hyväksy.
- 4. Valitse Merkintätyypin kentässä merkattavien sijaintien tyyppi.

TIP – Vain Merkintätyypin kentässä valitun tyypin sijainnit näkyvät poikkileikkausnäkymässä, ja ne voidaan merkitä. Tämän avulla voit käyttää yhtä TXL-tiedostoa kaikille merkintäsijainneille ja merkitä sitten vain yhden tyyppisiä sijainteja kerrallaan. Jos haluat tarkastella kaikkia sijainteja poikkileikkausnäkymässä, valitse Merkintätyypin kentästä Kaikki.

- 5. Määritä paalu, jonka haluat merkitä:
	- a. Voit määrittää paalun seuraavilla tavoilla:
		- Näppäile paalun arvo.
		- Napauta ► ja valitse Luettelo ja valitse sitten jokin suunnitelmapaalun arvoista TXLtiedostosta.
		- Napauta Paalun kenttää ja käännä sitten koje tunnelin pintaan tai prismaan ja laske aseman nykyinen paaluarvo napauttamalla Mittaa.

Jos käytössäsi on Trimble SX10- tai SX12 Scanning -takymetrillä, napauta kartan työkalupalkissa nähdäksesi videosyötteen ja napauta sitten videossa olevaa sijaintia (esimerkiksi prismaa tai tunnelin seinää).Koje kääntyy automaattisesti valittuun paikkaan.

- b. Anna Paaluväli, jota käytetään seuraavien paaluarvojen määrittämiseen.Napauta ia varmista, että oikea aikavälimenetelmä on valittuna:
	- <sup>l</sup> 0-pohjainen menetelmä on oletusmenetelmä, ja se antaa paaluarvoja, jotka ovat paaluvälin kerrannaisia. Jos esimerkiksi alkupaalu on 2,50 ja paaluväli 1,0, 0-pohjainen menetelmä tuottaa paalut 2,50; 3,00; 4,00; 5,00 ja niin edelleen.
	- Suhteellinen menetelmä antaa paaluarvoja alkupaalun suhteen. Jos esimerkiksi alkupaalu on 2,50 ja paaluväli 1,0, Suhteellinen menetelmä tuottaa paalut 2,50; 3,50; 4,50; 5,50 ja niin edelleen.
- 6. Näpäytä Seur. Valitun paalun poikkileikkaus näytetään.
- 7. Valitse poikkileikkausnäkymässä merkattava sijainti. Automatisoi lukuisten räjäytysreikien merkintä napauttamalla poikkileikkausnäkymää ja pitämällä sitä pohjassa ja valitse Kaikki räjäytysreiät. Jos haluat automatisoida useiden merkintäsijaintien merkinnän, napauta pitkään poikkileikkausnäkymässä ja valitse sitten Valitse kaikki.
- 8. Merkitse valittu paikannus seuraavasti:
	- a. Näpäytä Auto merkitäksesi valitun sijainnin.
	- b. Määritä pyydettäessä Merkinnän asetukset. Napauta Hyväksy.
	- c. Määritä pyydettäessä Merkintätoleranssit. Napauta Hyväksy.

Koje kääntyy automaattisesti valittuun sijaintiin iteratiivisella menetelmällä, jonka edistymisen osoitin näkyy näytön vasemmassa yläkulmassa. Jos olet valinnut Valitse kaikki merkitäksesi useita merkintäsijainteja, koje kääntyy ensimmäiseen määritettyyn merkintäsijaintiin.

d. Kun paikannus löytyy, sinua kehotetaan merkitsemään laserin tunnelin seinällä ilmaisema piste.

Jos käytössäsi on Trimble SX12 Scanning -takymetrillä TRK-tilassa *laserosoittimen ollessa käytössä*, Merkinnän ruudussa näkyy Merkkaa piste-valonäppäin Mittaa-valonäppäimen sijasta.Napauta Merkkaa piste siirtääksesi kojeen STD-tilaan.Laserosoitin lopettaa välkkymisen ja siirtyy EDM-sijaintiin.Kun tallennat pisteen napauttamalla Hyväksy, koje palaa automaattisesti TRK-tilaan ja laserosoitin alkaa taas välkkyä.Päivitä ja mittaa merkinnän deltat uudelleen napauttamalla Mittaa napautettuasi Merkkaa piste ja ennen kuin napautat Hyväksy.

Jos käytät teholaserosoittimella varustettua kojetta, ota laserosoitin käyttöön näpäyttämällä 3R Laser ja näpäytä sitten Mittaa mitataksesi sijainnin.

Jos käytät kojetta, jossa ei ole laserosoitinta, pistettä ei ilmaista tunnelin pinnalla.Merkitäksesi tunnelin pinnan näpäytä  $\equiv$  ja valitse Video Palaa kohteeseen -listalta (Videon ruudun tulee olla jo auki).Käytä sisäistä hiusristikkoa Videon ruudussa oppaana merkitessäsi paikannuksen tunnelin pintaan.(Älä käytä ulompaa hiusristikkoa, koska se on vähemmän tarkka.)Palaa

#### **Tunnelimittaus**

ruutuun näpäyttämällä  $\equiv$  ja valitse MerkitsePalaa kohteeseen -listalta.Näpäytä vaihtoehtoisesti  $\sqrt{\ }$  lisätäksesi Videon ja Merkinnän ruudut Suosikkeihisi.

- e. Jos olet merkitsemässä useita merkintäsijainteja ja sovellus löytää toleranssin sisällä olevan sijainnin, Merkitse piste -toiminnon äänimerkki kuuluu ja:
	- Jos kojeessa on ohjausvalo, laserosoitin *ja* ohjausvalo välkkyvät Merkinnän viiveen kentässä määritetyn keston ajan.
	- <sup>l</sup> Jos koje on Trimble SX12 Scanning -takymetrillä, laserosoitin *on päällä* sillä aikaa ja prismavalaistuksen valo välkkyy Merkinnän viiveen kentässä määritetyn keston ajan.

Merkinnän viiveen keston lopussa koje kääntyy seuraavaa merkintäsijaintia kohti siihen asti, että kaikki merkintäsijainnit on merkitty.

Jos sijaintia ei löydy sijaintitoleranssin sisältä, ohjelmisto näyttää viestin Epäonnistui eronäytön yläpuolella.Jos merkitset useita merkintäsijainteja, ohjelmisto ohittaa sijainnin ja siirtyy seuraavaan merkintäsijaintiin.Määritä Alun viiveen ja Merkkausviiveen arvot Settings-näytössä.

TIP – Voit paikantaa merkintäsijainnin manuaalisesti suuntaamalla kojeen valittuun merkintäsijaintiin Käännä -painikkeella, minkä jälkeen voit hienosäätää sijaintia manuaalisesti.

Nykyisen sijainnin tiedot ja sen suhteet valittuun merkintäsijaintiin näytetään näytön alareunassa. Ks. [Nykyisen](#page-44-0) sijainnin tiedot, page 45.

- 9. Näpäytä Tall. Tallennettu sijainti esitetään täytetyllä mustalla ympyrällä.
- <span id="page-42-0"></span>10. Poistu tasonäkymästä näpäyttämällä Esc.

# Koneen paikalleen asettaminen

Käytä koneen sijoittamista asettamaan kone (tyypillisesti porauslaite) paikoilleen suhteessa tunneliin.

# Koneen sijoittamisen toiminnot

Asettaakseen koneen oikealle paikalle tunneliin nähden ohjelmisto laskee vaakageometriset sijainnit nominaalisen paalun ja poraussyvyyden määrittelemän paalun kohdalta. Referenssilinja lasketaan näiden kahden sijainnin perusteella.

NOTE – Referenssilinja ei ole laskettavissa, jos

- nimellinen paalu on ennen tunnelin alkua
- kairaussyvyys on nolla
- kairaussyvyyden perusteella paalu on tunnelin pään jälkeen.

Kun referenssilinja on laskettu, poikittaiset ja pystysuuntaiset siirtymät mitatusta pisteestä suorakulmaisesti referenssilinjasta laskettuun sijaintiin näytetään yhdessä referenssilinjalla lasketun sijainnin ja tunnelin seinällä lasketun sijainnin pituussiirtymän kanssa.

#### Tunnelimittaus

Voit käyttää näitä deltoja koneen sijoittamiseen.

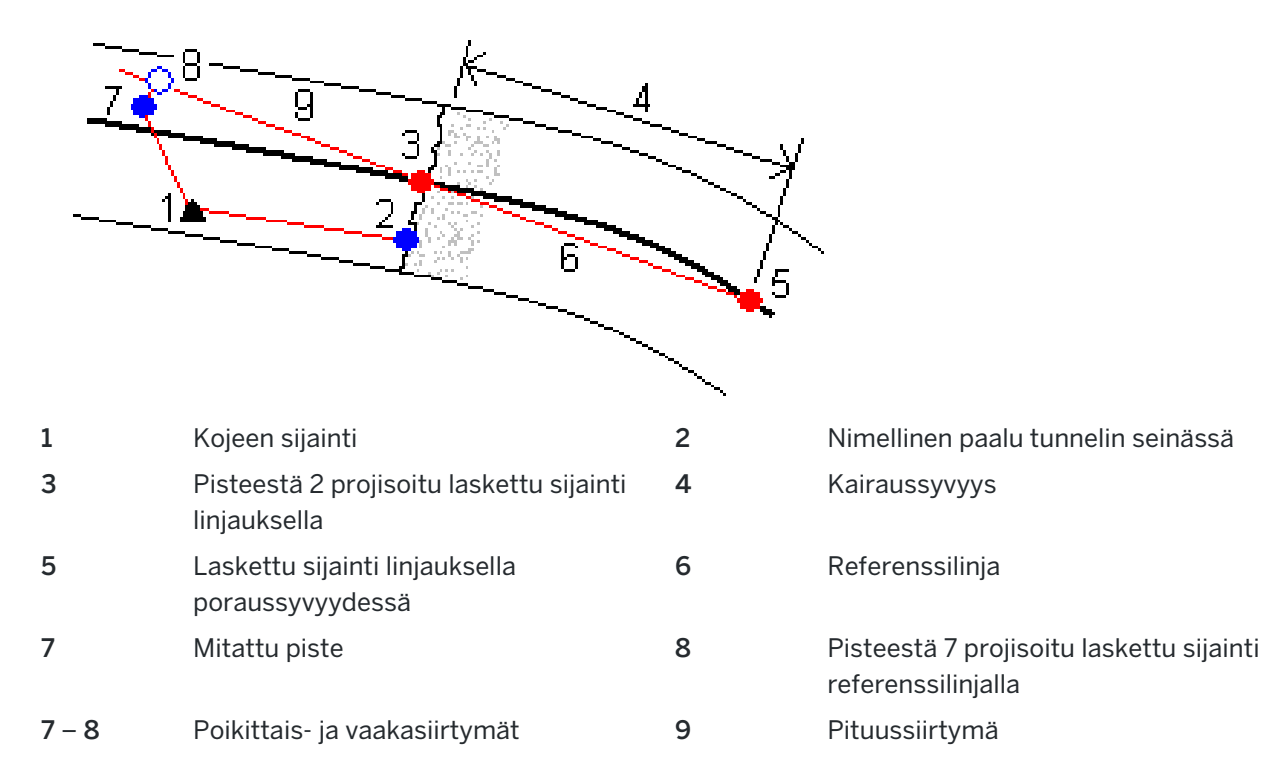

#### Koneen paikalleen asettaminen

- 1. Aloita mittaus.
- 2. Näpäytä  $\equiv$  ja valitse Koneen sijainti / Koneen sijoittaminen.
- 3. Valitse tunnelitiedosto. Napauta Hyväksy.
- 4. Syötä tunnelin pinnan Nominaalinen paalu. Näppäile arvo tai näpäytä Mittaa ja mittaa paalu.
- 5. Syötä Kairaussyvyys.
- 6. Näpäytä Seur.

Lasketut paalu- ja korkeusarvot sekä kahden referenssilinjan määrittävän pisteen koordinaatit näytetään yhdessä referenssilinjan suuntakulman ja kaltevuuden kanssa.

7. Vahvista referenssilinja näillä arvoilla. Näpäytä Seur.

Siirtymät mitatusta pisteestä suorakulmaisesti referenssilinjasta laskettuun sijaintiin näytetään yhdessä referenssilinjalla lasketun sijainnin ja tunnelin seinällä lasketun sijainnin pituussiirtymän kanssa.

- 8. Käytä näitä eroja koneen sijoittamiseen.
- 9. Syötä tarvittaessa Sivusiirtymät.Voit syöttää:
	- <sup>l</sup> Poikittaisen siirtymän siirtää referenssijanaa vasemmalle tai oikealle sen lasketusta sijainnista
	- Korkeussiirtymän siirtää referenssijanaa ylös tai alas sen lasketusta sijainnista
- 10. Näpäytä Lopeta.

# <span id="page-44-0"></span>Nykyisen sijainnin tiedot

Nykyisen sijainnin tiedot ja sen, jos ne ovat saatavilla, suhteet valittuun merkintäsijaintiin näytetään tasotai poikkileikkausnäkymän alapuolella.

Jos haluat näyttää tai piilottaa deltat, napauta ja pidä painettuna näytön delta-näyttöaluetta. Napauta deltaa Erot -luettelossa määrittääksesi näytetäänkö deltaa vai ei. Tarkistusmerkki osoittaa, että delta näytetään. Järjestä deltat uudelleen napauttamalla ja pitämällä deltaa painettuna ja vetämällä sitä ylös- tai alaspäin listalla. Napauta Hyväksy.

Jos nykyinen sijaintisi (näytetään ristinä) ei päivity kun mittaat ilman prismaa, varmista, että Sovella prisman korkeutta kohtisuoraan profiiliin -asetusta ei ole valittu asetuksissa.

Selaa arvoja näpäyttämällä tekstin vasemmalla puolella olevaa nuolta. Katso kaavioihin ja alla olevaan taulukkoon, jossa on mahdollisesti ilmestyvien tietojen kuvaus.

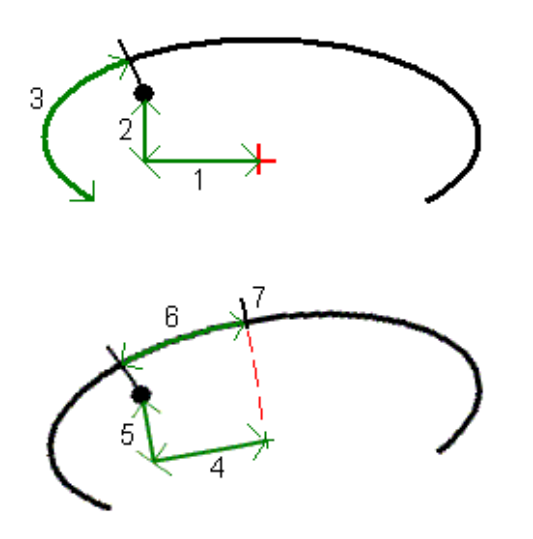

Tunnelimittaus

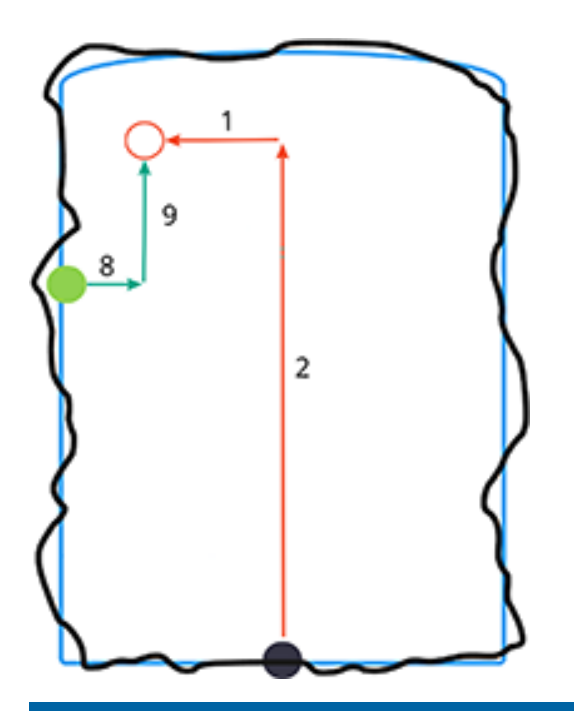

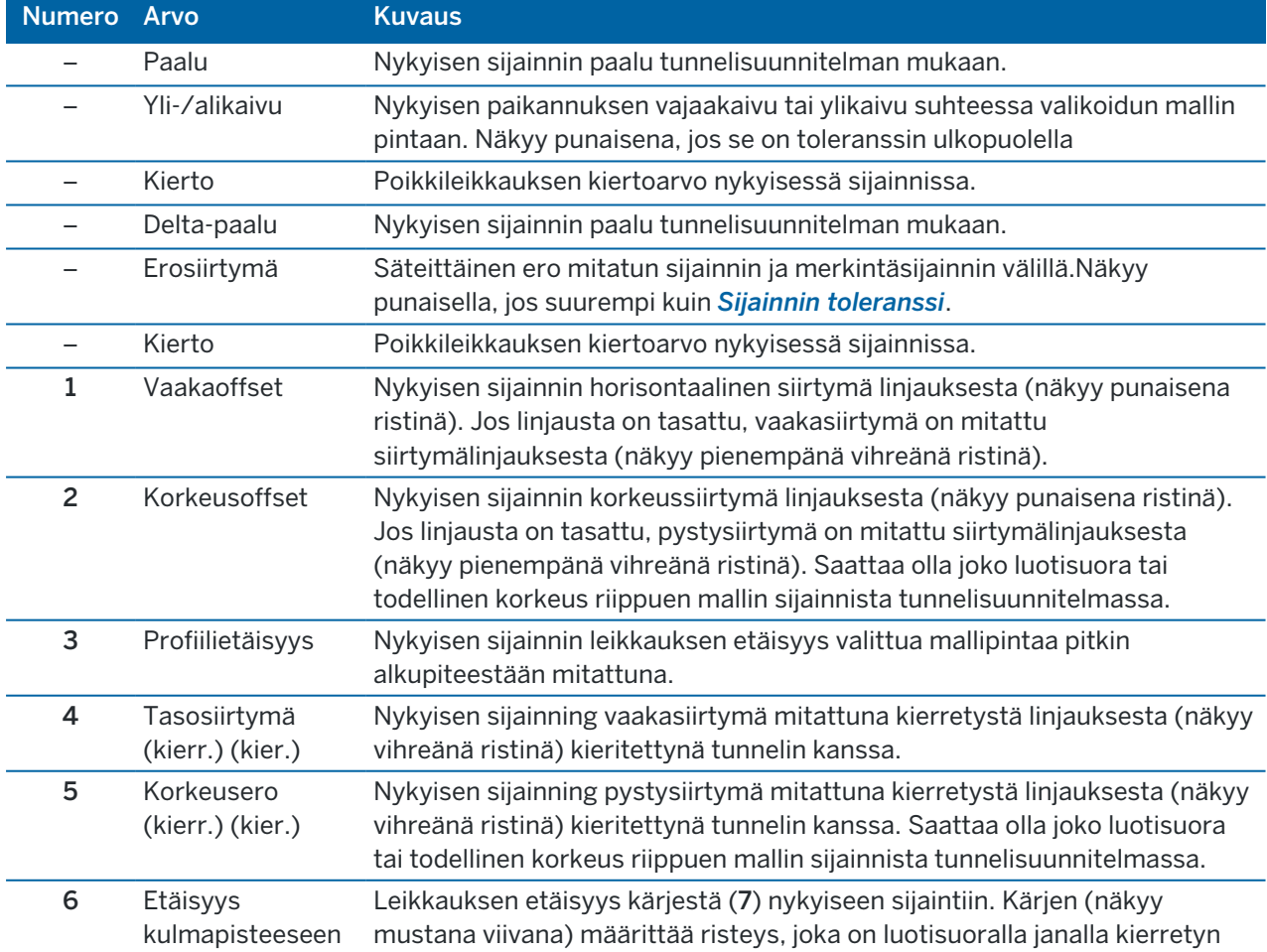

Trimble Access Tunnelit Käyttöoppaasta | **46**

#### **Tunnelimittaus**

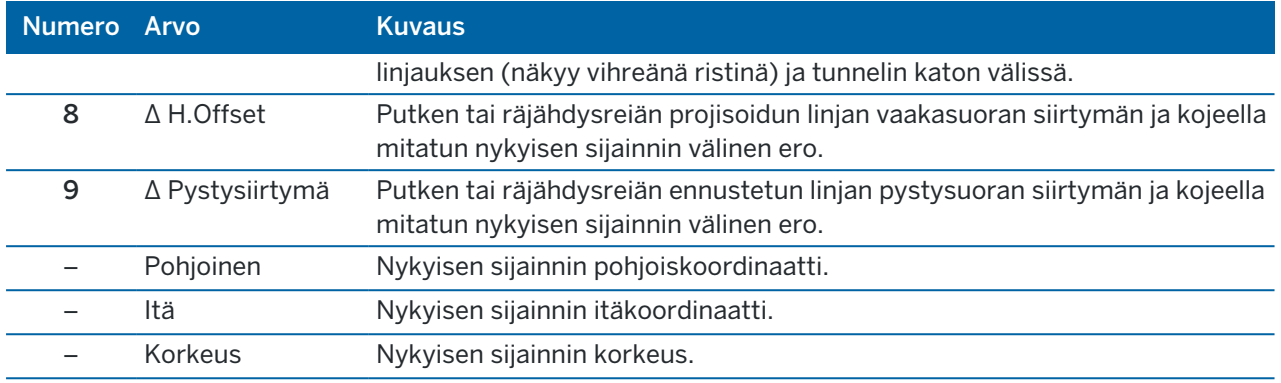

# <span id="page-46-0"></span>Tunnelimittauksen asetukset ja toleranssit

Saatavissa olevat kentät riippuvat mittausmenetelmästä.

TIP – Paranna mittaustuloksia konfiguroimalla EDM-aikakatkaisun kentän, jos se on saatavilla. Jos kojeella on ongelmia mittauksen suorittamisessa esimerkiksi johtuen heijastavista tai tummista pinnoista, kasvata EDM-aikakatkaisun arvoa. Tämä asetukset eivät ole käytettävissä Trimble SX10 Scanning -takymetrillä -sovelluksen kanssa, sillä EDM aikakatkaistaan automaattisesti.

#### Skannauksen ja manuaaliset asetukset

- <sup>l</sup> Syötä Alkupisteen nimi, Pistekoodi ja Skannausväli. Skannattavat pisteet määritellään siirtymäaikavälin mukaan ja sisältävät alku- ja loppupisteet, jotka määrittelevät jokaisen elementin mallin pinnassa.
- Käytä Säätö asemalla -vaihtoehtoa, jolla voit hallita missä paikannus mitataan tilanteissa, joissa tunnelin pinta ei vastaa suunnitelmaa esimerkiksi silloin, jos tunnelin pinta on paikoitellen epätasainen. Auto OS, jos valittu, näkyy ruudun vasemmassa yläosassa. Sinun tulee määritellä paalun toleranssi, jos käytät tätä optiota. Ks. Paalulle [kohdistus,](#page-49-2) page 50.
- Jos mittaat manuaalisesti prismalla, valitse Sovella prisman korkeutta kohtisuoraa profiiliin vaihtoehto.Tämä vaihtoehto mahdollistaa paikannuksen tulla mitatuksi kohtisuoraan kohti tunnelileikkausta käytettäessä prismaa syöttämällä prisman säteen prismakorkeudeksi.Ks. [Mittausten](#page-49-1) paikannus prismaa käyttäen, page 50.
- Jos käytät Trimble VX spatial station -ohjelmaa, valitse VX-skannaus-vaihtoehto, joka takaa paremman skannaustuloksen.
- Valitse Kojeen perspektiivin profiilin näyttö nähdäksesi tunnelin profiilin suunnassa, johon koje osoittaa.Tämä asetus on hyödyllinen erityisesti silloin, kun olet kääntyneenä pienenvän paalutuksen suuntaan, sillä tunnelin profiili näytetään tässä tapauksessa samassa suunnassa, mihin koje osoittaa sen sijaan, että ohjelma olettaisi, että olet aina kääntyneenä kasvavan paalutuksen suuntaan.

### Tunnelipaikannuksen asetukset

- Aseta Pisteen nimi ja Pisteen koodi.
- Jos mittaat manuaalisesti prismalla, valitse Sovella prisman korkeutta kohtisuoraa profiiliin vaihtoehto.Tämä vaihtoehto mahdollistaa paikannuksen tulla mitatuksi kohtisuoraan kohti tunnelileikkausta käytettäessä prismaa syöttämällä prisman säteen prismakorkeudeksi.Ks. [Mittausten](#page-49-1) paikannus prismaa käyttäen, page 50.
- Valitse Kojeen perspektiivin profiilin näyttö nähdäksesi tunnelin profiilin suunnassa, johon koje osoittaa.Tämä asetus on hyödyllinen erityisesti silloin, kun olet kääntyneenä pienenvän paalutuksen suuntaan, sillä tunnelin profiili näytetään tässä tapauksessa samassa suunnassa, mihin koje osoittaa sen sijaan, että ohjelma olettaisi, että olet aina kääntyneenä kasvavan paalutuksen suuntaan.

#### Merkintäasetukset

- Aseta Pisteen nimi ja Pisteen koodi.
- Valitse liitetyn kojeen mittaustila:
	- Valitse STD,, jos haluat käyttää EDM Standard -tilaa, jossa koje laskee kulmien keskiarvon standardietäisyyden mittauksen aikana.
	- Valitse FSTD, jos haluat käyttää EDM Fast Standard -tilaa, jossa koje laskee kulmien keskiarvon samalla kun tehdään nopea vakiomittaus.
	- Valitse TRK, jos haluat käyttää EDM-seurantatilaa, jossa koje mittaa jatkuvasti etäisyyksiä ja päivittää ne tilalinjalle.
- Jos haluat asettaa takymetri-EDM:n TRK-tilaan riippumatta mittaustila-asetuksesta kun syötät merkinnän, valitse Käytä TRK:ta merkintään -valintaruutu.
- Jos käytössäsi on Trimble SX12 Scanning -takymetrilläTRK-tilassa ja laserosoitin on käytössä, Merkitse piste laserosoittimella -valintaruutu on käytettävissä.
	- Kun Merkitse piste laserosoittimella-valintaruutu on valittuna, merkinnän kuvaruudussa näkyy Merkkaa piste-valonäppäin Hyväksy-valonäppäimen sijasta. Napauta Merkkaa piste asettaaksesi instrumentin STD-tilaan. Laserosoitin lopettaa välkkymisen ja siirtyy EDMsijaintiin. Kun tallennat pisteen napauttamalla Hyväksy, koje palaa automaattisesti TRK -tilaan ja laserosoitin alkaa taas välkkyä. Päivitä ja mittaa merkinnän deltat uudelleen napauttamalla Mittaa napautettuasi Merkkaa piste ja ennen kuin napautat Hyväksy.
	- <sup>l</sup> Kun Merkitse piste laserosoittimella-valintaruutu ei ole valittuna, Merkinnän ruudussa näkyy Hyväksy-valonäppäin tavalliseen tapaan ja piste mitataan laserosoittimen sijainnin perusteella.

#### Merkintäasetukset

- Syötä Alkupisteen kenttään ensimmäisen merkityn pisteen pakollinen pisteen nimi. Seuraavien merkittyjen pisteiden nimet kasvavat automaattisesti syötetyn pisteen nimestä.
- Jos merkitset kaikki panostusreiät, syötä Alun viiveen ja Merkkausviiveen arvot hallitaksesi automatisoitua merkintäprosessia.

Aloitusviive antaa aikaa kävellä kohtaan, johon ensimmäinen piste merkitään.

Merkkausviive on aika sekunteina, jolloin laserosoitin vilkkuu, kun sijainti on löydetty, mikä antaa sinulle aikaa merkitä pisteen tunnelin seinälle.

Kon sovellus löytää toleranssin sisällä olevan sijainnin, Merkitse piste -toiminnon äänimerkki kuuluu ja:

- <sup>l</sup> Jos kojeessa on ohjausvalo, laserosoitin *ja* ohjausvalo välkkyvät Merkinnän viiveen kentässä määritetyn keston ajan.
- <sup>l</sup> Jos koje on Trimble SX12 Scanning -takymetrillä, laserosoitin *on päällä* sillä aikaa ja prismavalaistuksen valo välkkyy Merkinnän viiveen kentässä määritetyn keston ajan.
- Valitse Kojeen perspektiivin profiilin näyttö nähdäksesi tunnelin profiilin suunnassa, johon koje osoittaa.Tämä asetus on hyödyllinen erityisesti silloin, kun olet kääntyneenä pienenvän paalutuksen suuntaan, sillä tunnelin profiili näytetään tässä tapauksessa samassa suunnassa, mihin koje osoittaa sen sijaan, että ohjelma olettaisi, että olet aina kääntyneenä kasvavan paalutuksen suuntaan.

### Poikkileikkauksen ohjeet

Kaikissa mittausmenetelmissä on mahdollista näyttää suuntaviivat poikkileikkauksessa. Valitse:

- <sup>l</sup> Näytä profiilin pystysuora keskilinja näyttääksesi linjauksen lävistävän pystysuoran vihreän linjan, jos linjaus on tasattu, siirtymän linjauksen.
- Näytä vaakasuora linja näyttääksesi linjauksen lävistävän vaakasuoran vihreän linjan tai, jos linjaus on tasattu, siirtymän linjauksen.
- Näytä linjauksen pystysuora keskilinja näyttääksesi linjauksen lävistävän pystysuoran oranssin linjan.
- Näytä lattialinja näyttääksesi linjauksen lävistävän vaakasuoran oranssin linjan tai, jos linjaus on tasattu, siirtymän linjauksen.

NOTE – Vaakasuorat linjat ja lattialinjat voivat olla pystysuunnassa tasattuja (ylös ja alas) suhteessa linjaukseen, tai, jos linjausta on tasattu, suhteessa siirtymän linjaukseen.

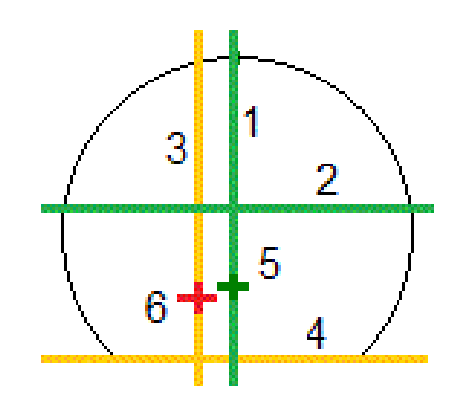

1 Pituusleikkauksen pystysuora keskilinja 2 Vaakasuora linja (tasattu pystysuoraan

3 Linjauksen pystysuora keskilinja 4

siirtymälinjauksesta)

Trimble Access Tunnelit Käyttöoppaasta | **49**

**Tunnelimittaus** 

Lattialinja (tasattu pystysuoraan siirtymälinjauksesta) 5 Linjan siirto 6 Linja

# <span id="page-49-0"></span>**Toleranssit**

Saatavissa olevat kentät riippuvat mittausmenetelmästä.

- Aseta Automaattiselle skannaukselle Paalun, Ylikaivuun ja Vajaakaivuun toleranssit ja iteraatioiden määrä.
- Aseta Sijainnille tunnelissa Ylikaivun ja Vajaakaivun toleranssit.
- <sup>l</sup> Aseta Merkinnälle Paikannuksen toleranssi ja iteraatioiden määrä.Ks. [Merkintäsijainnin](#page-50-1) toleranssi, [page](#page-50-1) 51.

#### <span id="page-49-2"></span>Paalulle kohdistus

Käytä Asetukset -näytön Paalulle kohdistus -asetusta ohjaamaan sijaintia, joka mitataan, kun tunnelin pinta ei vastaa suunnitelmaa, eli pinta jää suunnitellun pinnan sisä- tai ulkopuolelle.

Seuraava kaavio ja taulukko kuvaavat vajaakaivuutilanteen.

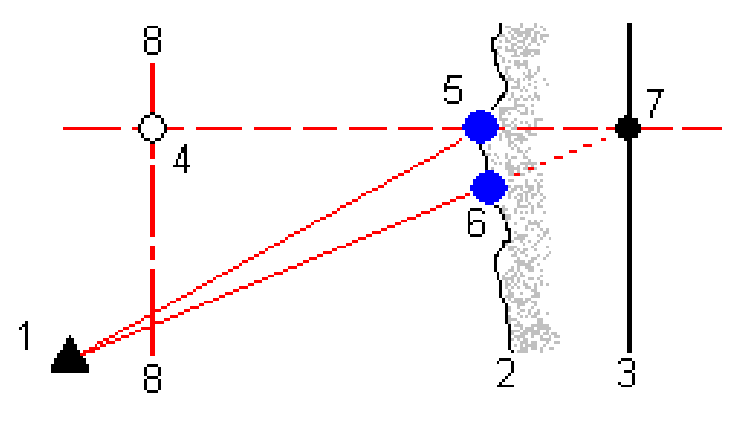

- 1 Kojeen sijainti 5 Mitattu sijainti, kun Paalulle kohdistus on valittuna
- 2 Tunnelin pinta 6 Mitattu sijainti, kun Paalulle kohdistus ei ole valittuna
- 3 Tunnelisuunnitelma 7 Suunniteltu sijainti
- 4 Paalu 8 Vaakageometria

<span id="page-49-1"></span>Ylikaivuu on samanlainen tilanne kuin vajaakaivuu.

#### Mittausten paikannus prismaa käyttäen

Kun haluat mitata sijainnin kohtisuoraan tunneliprofiilia vastaan käyttäen prismaa:

- 1. Valitse näpäytä ja pidä alhaalla-valikosta Asetukset.
- 2. Valitse Käytä prismakorkeutta kohtisuoraan profiilia vastaan -valintaruutu.
- 3. Napauta Hyväksy.
- 4. Anna tilapalkissa prismakorkeudeksi prisman säde.

Jos et voi mitata tunnelin pintaa, voit suorittaa mittauksen prismaan joka on siirretty luotisuoraan suunnitelmapintaa nähden, jolloin prismakorkeutta sovelletaan luotisuorassa tunnelin profiiliin nähden.

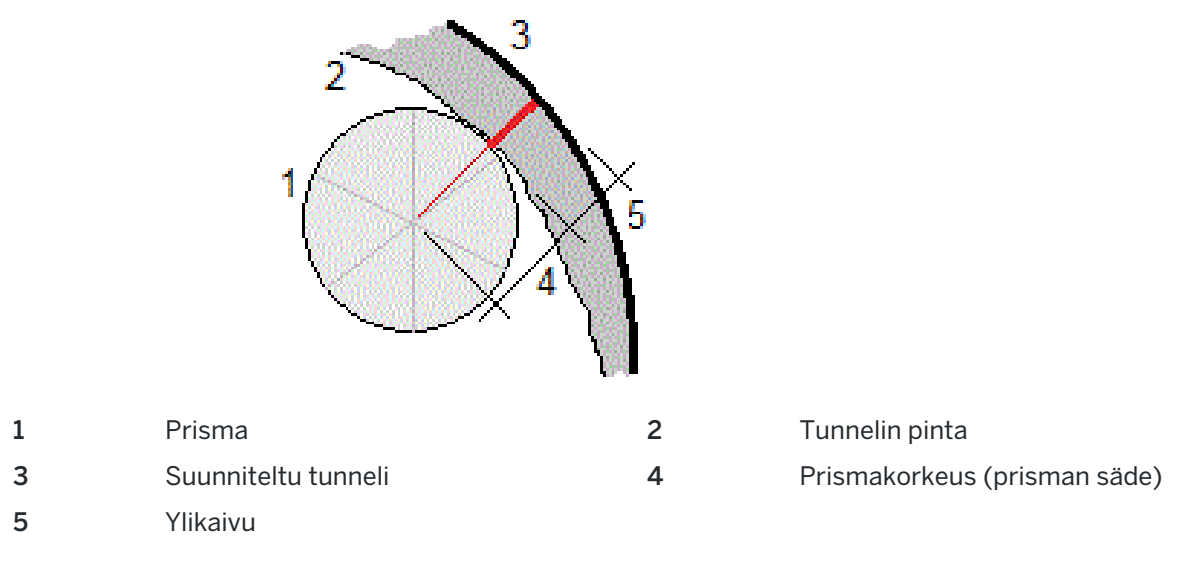

# <span id="page-50-1"></span>Merkintäsijainnin toleranssi

Sijainnin toleranssi määritetään sen sylinterin säteenä, joka kulkee merkintäsijainnin akselin kautta.Jos mitattu piste on tämän sylinterin sisällä, piste on toleranssin sisällä.

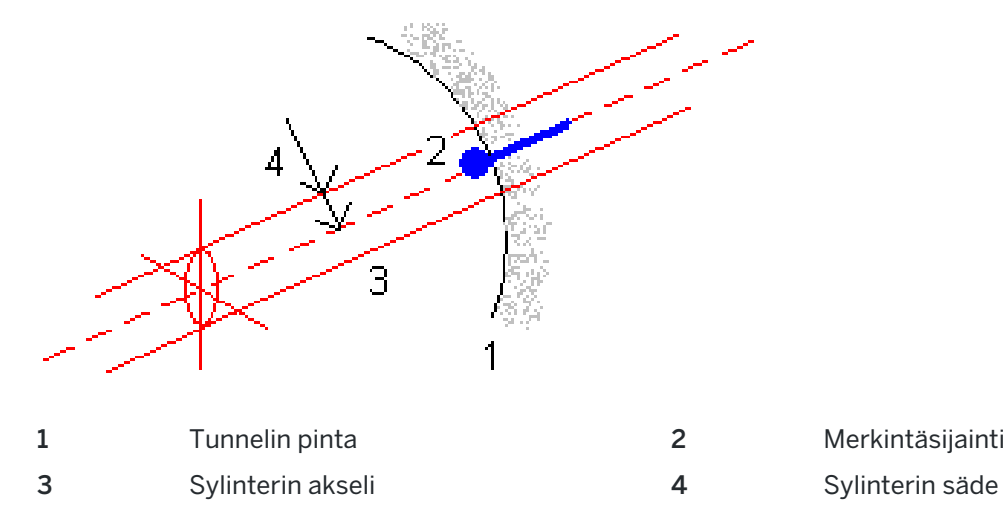

# <span id="page-50-0"></span>Tunnelin tarkastelu

Luo raportteja toteumatunnelista maastossa, jotta voit:

- Tarkistaa, että tunnelirakenne vastaa suunnitelmaa. Arvioida kaivaus-, ruiskubetoni- ja vuorausprosesseja.
- Raportoida merkityn sijainnin ja suunnitellun pisteen välisistä eroista laadunvalvontatarkoituksiin.

Tunnelin tarkastelu

- Raportoida tunnelin määristä yli- ja vajaakaivuanalyysiä varten.
- Jakaa edistymistietoja sidosryhmien ja asiakkaiden kanssa.

Raportit näyttävät skannattujen pisteiden, manuaalisesti mitattujen pisteiden ja merkintäpisteiden mittaustulokset.

NOTE – Kaikki skannatut ja mitatut pisteet sekä merkintäpisteet ovat kojeasennon 1 havaintoja ja ne tallennetaan tietokantaan.Voit tarkastella niitä Työn selailun ruudussa.

TIP – Tunnelin selailussa toleranssin sisäisiä ja ulkopuolisia pisteitä sekä niiden delta-arvoja hallinnoivat toleranssiarvot, jotka määritettiin tunnelin skannauksen yhteydessä.Voit muokata näitä arvoja mittauksen jälkeen valitsemalla suunnitelmien tai poikkileikkauksien selailunäytön näytä ja pidä pohjassa -valikon kohta Toleranssi.Tämä toiminto on hyödyllinen silloin, jos mittaukselle määritettiin vääriä arvoja.

# <span id="page-51-0"></span>Mitattujen tunnelipisteiden tarkastelu

- 1. Näpäytä  $\equiv$  ja valitse Tarkastele.
- 2. Valitse tunnelitiedosto. Napauta Hyväksy.

Näyttöön tulee tunnelin karttanäkymä.

Paalut, joilla ei ole pisteitä toleranssin ulkopuolella, näytetään täytetyillä vihreillä ympyröillä ja virheitä sisältävät paalut täytetyillä punaisilla ympyröillä.

- 3. Oletusarvoisesti on valittuna ensimmäinen paalu.Valitse muita paaluja tarpeen mukaan. Valittu paalu näkyy punaisena ympyränä.
- 4. Tarkastele kunkin paalun yhteenvetoa seuraavasti:
	- a. Näpäytä Tulokset.
	- b. Laajenna paalua, jonka tietoja haluat tarkastella. Voit tarkastella:
		- skannattujen ja toleranssin sisä- ja ulkopuolella olevien pisteiden määrää laajentamalla Skannattuja pisteitä -tietueen.
		- <sup>l</sup> merkintäpisteiden ja toleranssin sisällä olevien pisteiden määrää laajentamalla Merkintäpisteet-tietueen
		- ylikaivu-, vajaakaivu- ja paalueropisteiden määrää laajentamalla Pisteitä toleranssin ulkopuolella -tietueen.
	- c. Näpäytä Sulje.
- 5. Voit tarkastella nykyisen sijainnin poikkileikkausta:
	- a. Näpäytä kutai paina Tab-näppäintä vaihtaaksesi poikkileikkausnäkymään.
	- b. Näpäyttämällä näyttöä ja pitämällä sen painettuna ja valitsemalla sitten Skannatut pisteet tai Merkintäpisteet.
		- Valittu tila, Skannaa tai Merkintä näkyy näytön vasemmassa yläkulmassa.

Kunkin skannatun sijainnin kohdalla on vihreä ympyrä, jos piste on toleranssien sisällä, tai punainen ympyrä, jos piste on toleranssien ulkopuolella.

Mitatut merkintäsijainnit esitetään täytetyillä mustilla ympyröillä.

Nykyisen sijainnin pisteen nimi, vajaakaivu/ylikaivu ja paalun eroarvot näytetään.

- 6. Tap other points to view their delta values.
- 7. Jos haluat poistaa valitun pisteen, näpäytä näyttöä ja pidä sitä painettuna ja valitse Poista piste.Jos haluat palauttaa poistetut pisteet, näpäytä näyttöä ja pidä sitä painettuna ja valitse Palauta poistetut pisteet.
- 8. Muokkaa valittua pistettä:
	- a. Näpäyttämällä näyttöä ja pitämällä sitä painettuna ja valitsemalla Poista piste.
	- b. Syötä Yli-/vajaakaivun korjauksen arvo.

Ruudussa näkyvä Vajaakaivun / Ylikaivun arvo päivittyy vastaamaan korjausta.Korjaus sovelletaan kohtisuorassa tunnelimalliin ja sen avulla muokataan alkuperäistä havaintoa ja lasketaan uudet HA-, VA- ja SD-arvot.Poikkileikkauksen tietoihin lisätään työssä kommentti, josta käy ilmi muokttu piste, alkuperäinen vajaa-/ylikaivuarvo, sovellettu korjaus, uusi ajaa- /ylikaivuarvo sekä alkuperäiset HA-, VA- ja SD-arvot.

Voit tämän vaihtoehdon avulla korjata pisteitä, jotka on mitattu kohteeseen, joka ei ole tunnelin pinta (esim. ilmastointikanavaan).

- 9. Näytä valitun pisteen tiedot seuraavasti:
	- a. Näpäytä Tiedot.
	- b. Laajenna piste, jonka tietoja haluat tarkastella.

kustakin pisteestä näytetään Offsetit (tosi), Offsetit (kierretyt), Karttakoordinaatit, Ylikaivu/Vajaakaivu ja Paalun eroarvot (Delta). Avaa:

- vaaka- ja korkeussiirtymät vaaka- ja pystygeometrioiden leikkauksesta skannattuun/mitattuun sijaintiin, laajenna Offsetit (tosi) -tietue.
- pyöritetyt vaaka- ja korkeussiirtymät pyöritettyjen vaaka- ja pystygeometrioiden leikkauksesta skannattuun/mitattuun sijaintiin, laajenna Offsetit (pyöritetty) -tietue.
- mitattujen sijaintien pohjois-, itä- ja korkeusarvot, laajenna Kartta-tietue.
- c. Näpäytä Sulje.
- 10. Sulje Tarkastelun ruutu näpäyttämällä Esc.

# <span id="page-53-0"></span>Oikeudelliset tiedot

Trimble Inc.

<span id="page-53-1"></span>[trimble.com](http://trimble.com/)

# Copyright and trademarks

© 2018–2023, Trimble Inc. Kaikki oikeudet pidätetään.

Trimble, the Globe and Triangle logo, Autolock, CenterPoint, FOCUS, Geodimeter, GPS Pathfinder, GPS Total Station, OmniSTAR, ProPoint, RealWorks, Spectra, Terramodel, Tracklight, Trimble RTX, and xFill are trademarks of Trimble Inc. registered in the United States and in other countries.

Access, FastStatic, FineLock, GX, ProPoint, RoadLink, SiteVision, TerraFlex, TIP, Trimble Inertial Platform, Trimble Geomatics Office, Trimble Link, Trimble Survey Controller, Trimble Total Control, TRIMMARK, VISION, VRS, VRS Now, VX, and Zephyr are trademarks of Trimble Inc.

Microsoft, Excel, Internet Explorer, and Windows are either registered trademarks or trademarks of Microsoft Corporation in the United States and/or other countries.

Google and Android are trademarks of Google LLC.

The Bluetooth word mark and logos are owned by the Bluetooth SIG, Inc. and any use of such marks by Trimble Inc. is under license.

Wi-Fi and Wi-Fi HaLow are either registered trademarks or trademarks of the Wi-Fi Alliance.

All other trademarks are the property of their respective owners.

This software is based in part on the work of the Independent JPEG Group, derived from the RSA Data Security, Inc, MD5 Message-Digest Algorithm.

This product includes software developed by the OpenSSL Project for use in the OpenSSL Toolkit ([www.openssl.org/](http://www.openssl.org/)). Trimble Access includes a number of open source libraries.

For more information, see Open source [libraries](https://help.trimblegeospatial.com/TrimbleAccess/latest/en/DNT/Open-Source-Credits.htm) used by Trimble Access.

The Trimble Coordinate System Database provided with the Trimble Access software uses data from a number of third parties. For more information, see Trimble [Coordinate](https://drive.google.com/file/d/1IxAg7-rVx0-oSok3LQ0XDA_QZQTEkXp5/view?usp=sharing) System Database Open Source Attribution.

The Trimble Maps service provided with the Trimble Access software uses data from a number of third parties. For more information, see Trimble Maps [Copyrights](https://maps.trimble.com/copyrights/).

For Trimble General Product Terms, go to [geospatial.trimble.com/legal](https://geospatial.trimble.com/legal).